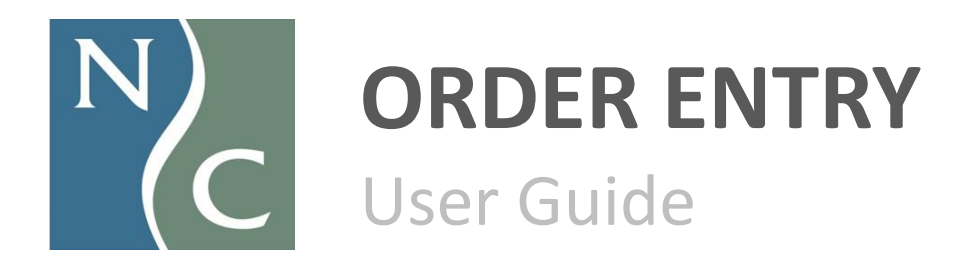

Informational last reviewed 7/7/2023

# Table of Contents

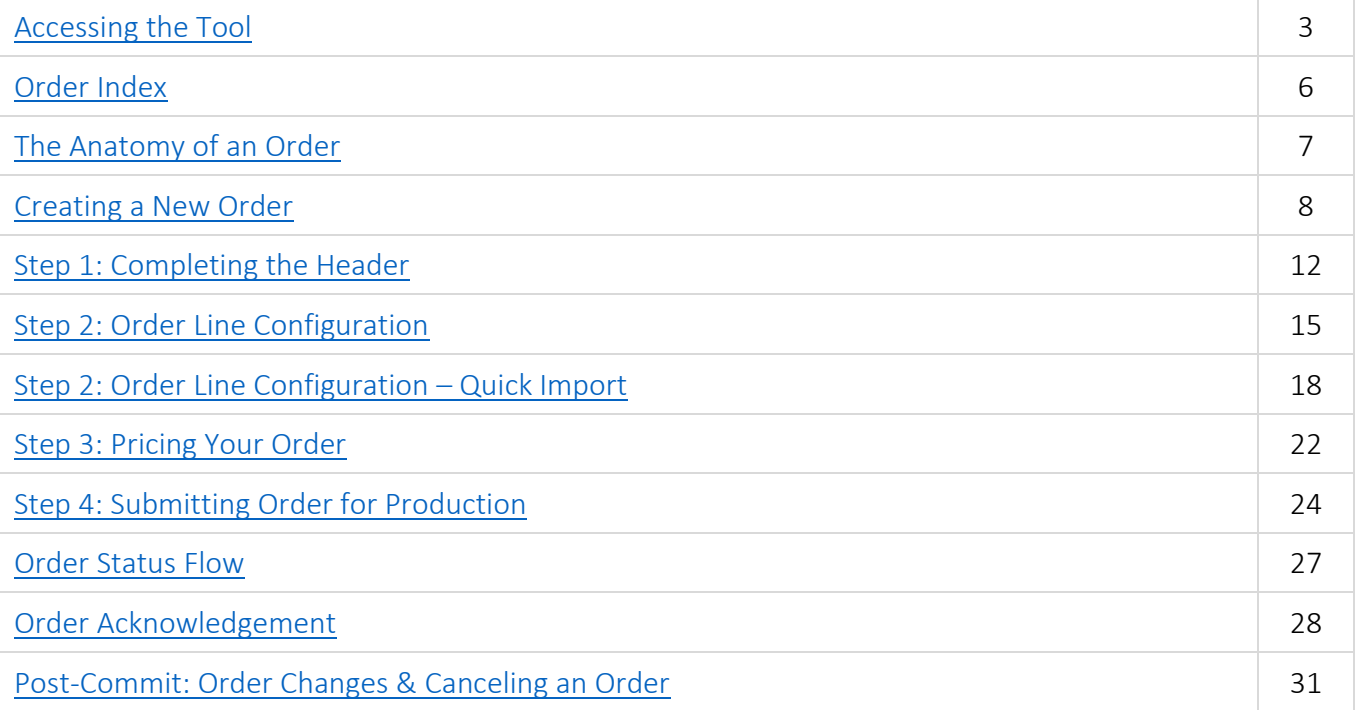

Accessing the Tool

#### <span id="page-2-1"></span>Accessing Order Entry

Northern Contours' order entry is a web-based tool. Without installing any software, you can access it on any PC or Mac with an internet connection and a current web browser.

Navigate to [https://www.northerncontours.com.](https://www.northerncontours.com/)

#### Click SIGN IN.

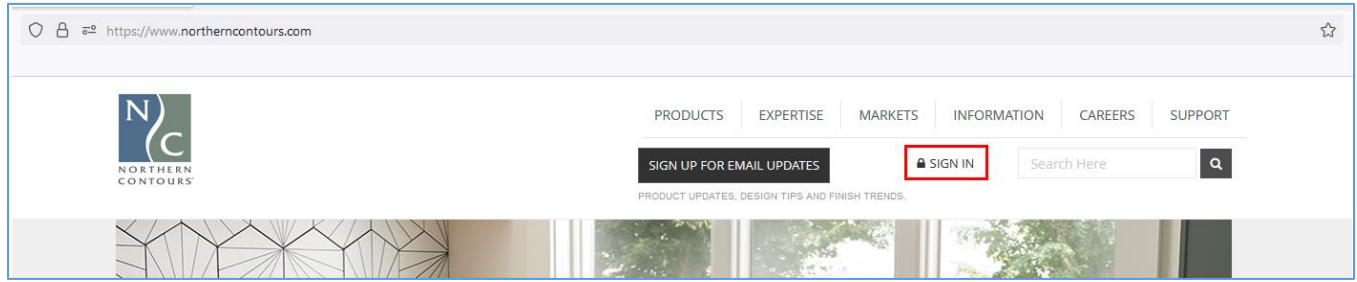

#### <span id="page-2-0"></span>New User Registration and Returning Users

New users click the REGISTER button and complete the registration form to obtain access to the order entry tool. Returning users enter their username and password and click LOGIN.

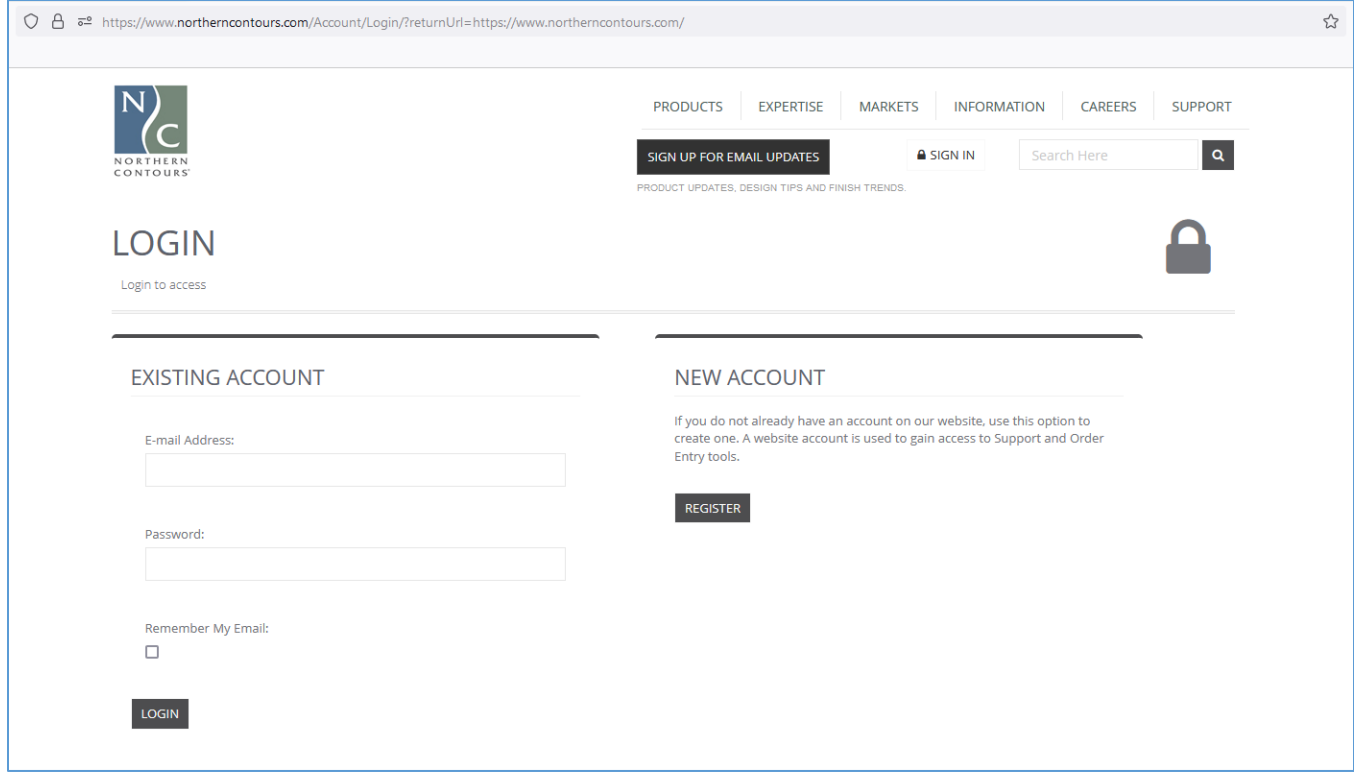

## Accessing the Tool

#### Help Logging In

Expand the NEED HELP? section below the login area to view possible problems and resolutions.

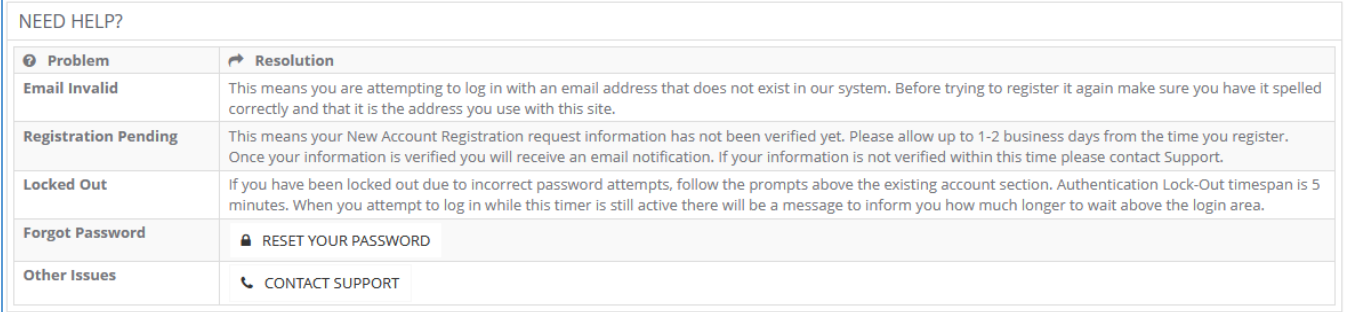

# Navigating the Tool

**Overview** 

Below is a snapshot of areas on the Northern Contours website available to authenticated users.

## Website Account Info<br>L. Customer Care Rep. info

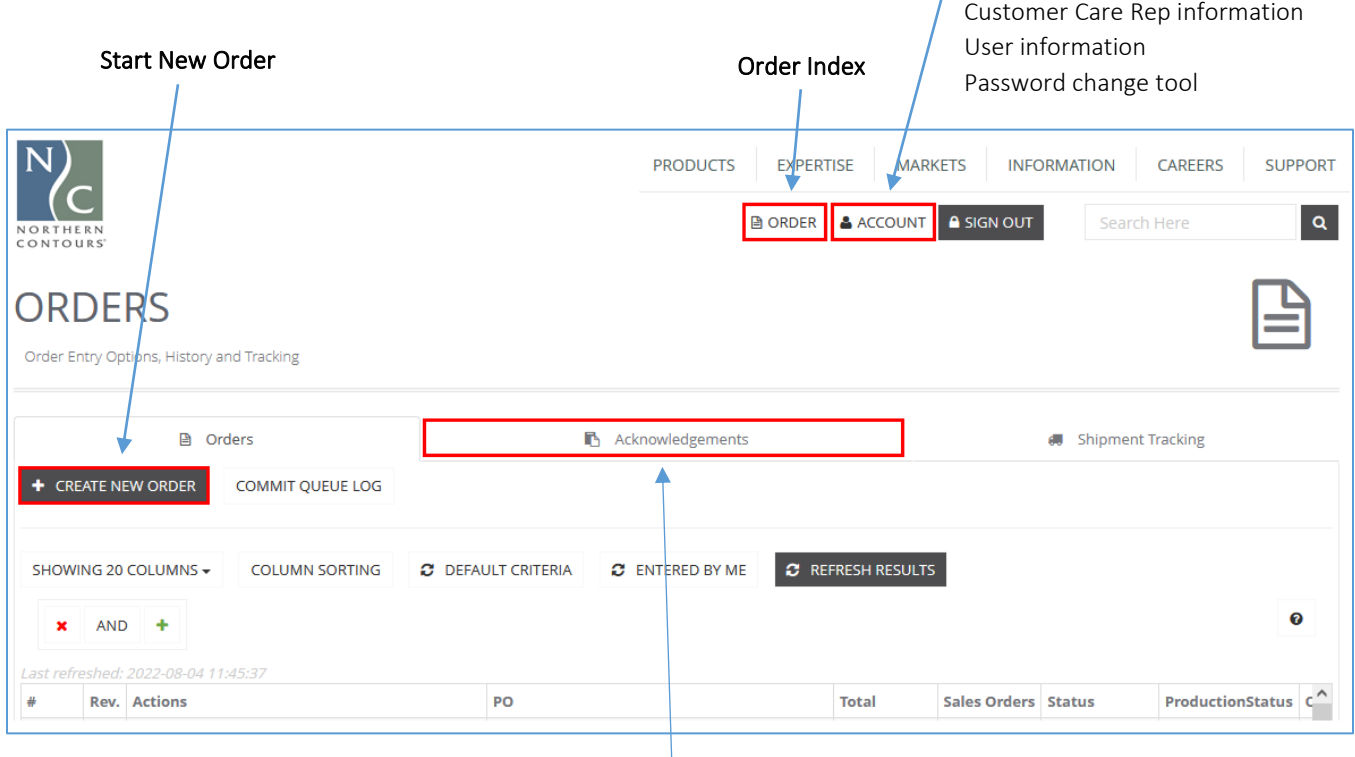

Batch Acknowledgement Tool

### Order Index

#### <span id="page-5-0"></span>**Overview**

This tool is an interface that allows you to view and search order history, perform certain actions like view and edit existing orders, copy an existing order to create a new one, download order-specific documents, and initiate an order cancel.

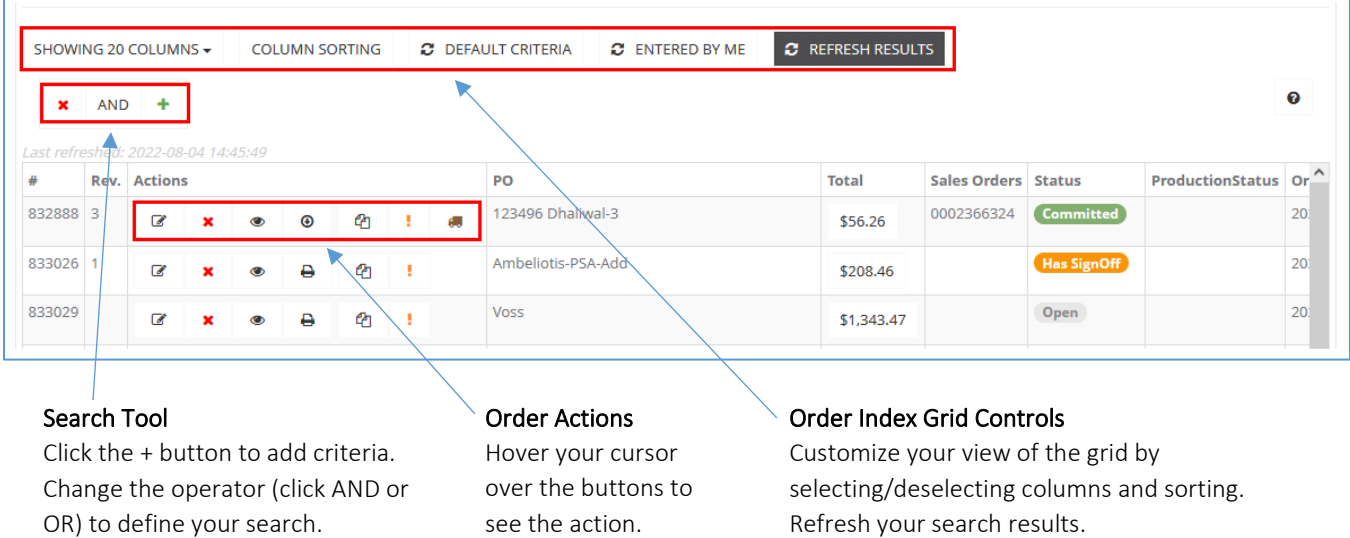

#### Interacting with the Order Index Grid

By default, the results (orders) are sorted by date, with the most recent order at the top. Column headers can be clicked to change the sorting per column to alphabetical, numerical, or chronological order.

At the bottom of the grid is a summary/paging section that displays the number of results (orders) returned and allows you to change the number of results displayed and page through the results.

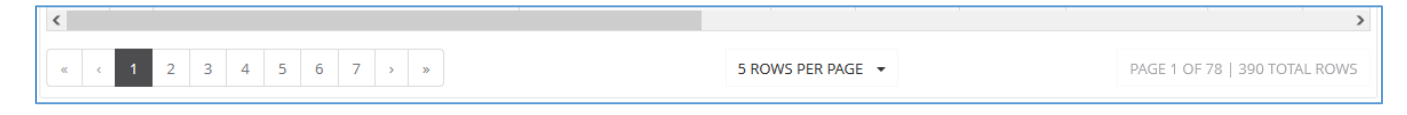

### <span id="page-6-0"></span>**Overview**

There are four sections within an order: Header, Line Detail, Totals, and Save/Commit. Steps are completed in sequence during order creation.

#### Header

The Header section contains information applicable to the entire order, such as PO number, requested ship date, pricing proposal selection, and specifications for shipping.

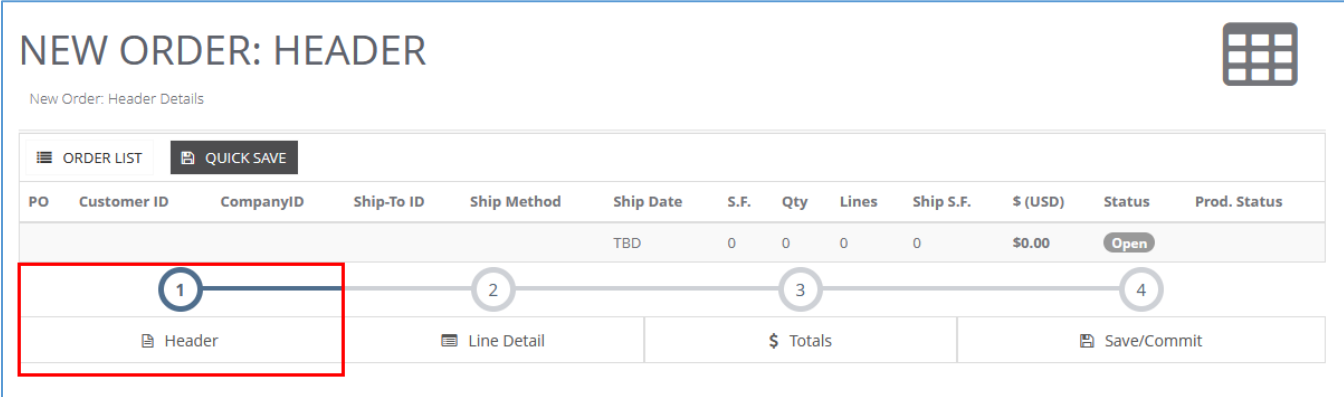

#### Line Detail

The Line Detail section is where products are configured and lines are added to the order. The Line Detail Editor is used to build line configurations, which are added to the grid below it. Commonly ordered line configurations can be saved as Line Templates; these pre-configured lines can be quickly added to future orders. Order lines can also be imported from Northern Contours' standard order form or via a "quick import" on the Import Files tab.

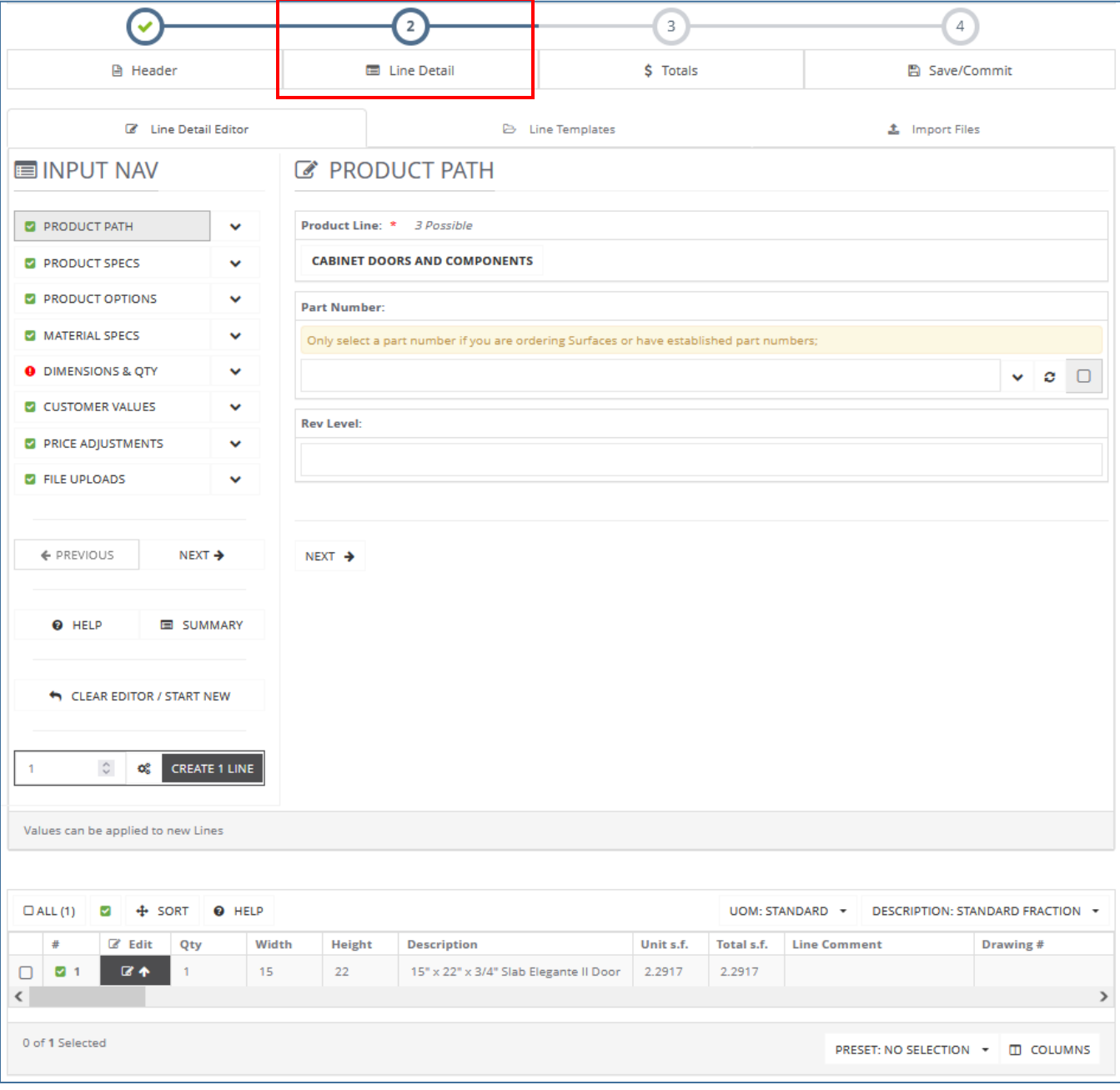

#### Totals

The Totals section is where the order is priced based on selections made in Header and on the order lines configured in Line Detail.

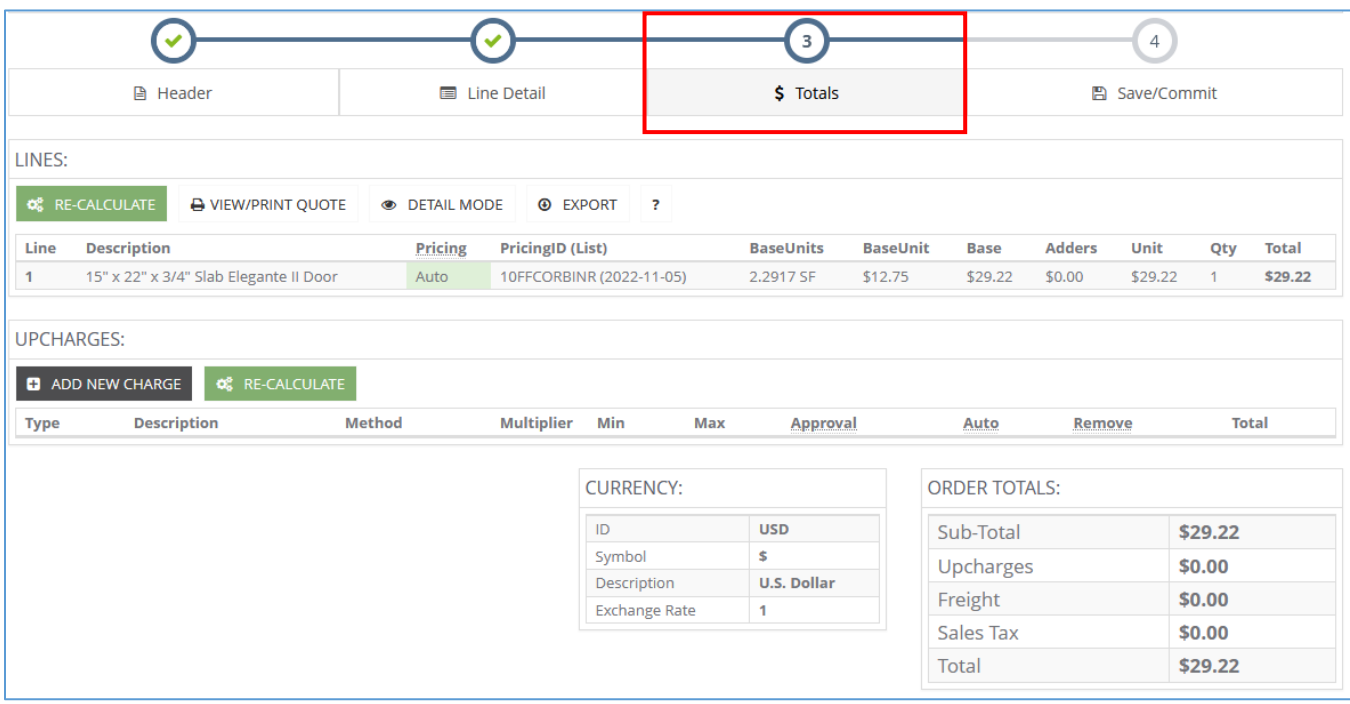

#### Save/Commit

Saving your order or approving/submitting it for review is the final step.

<span id="page-9-0"></span>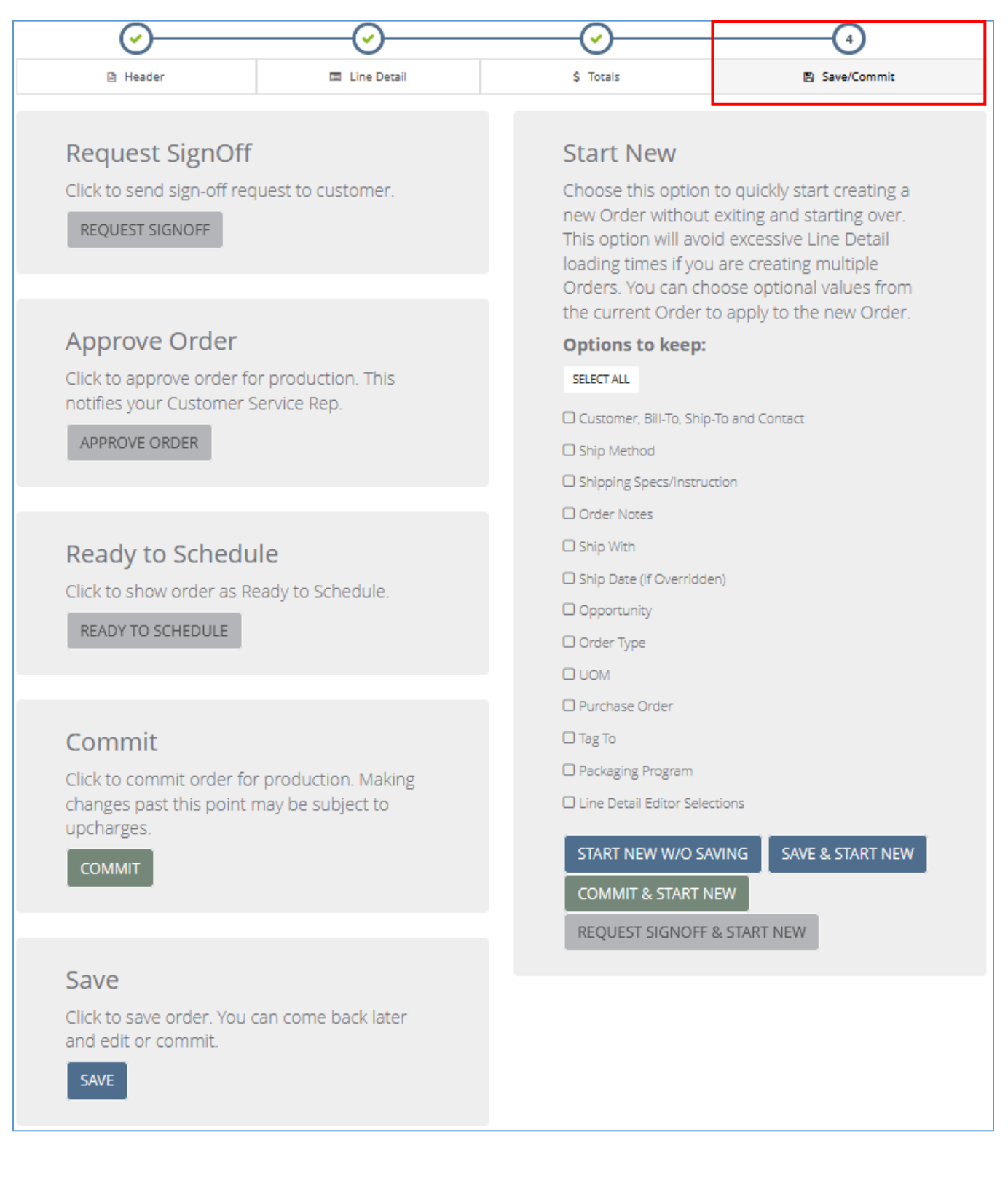

### Creating a New Order

### **Overview**

Clicking CREATE NEW ORDER brings you into the order interface.

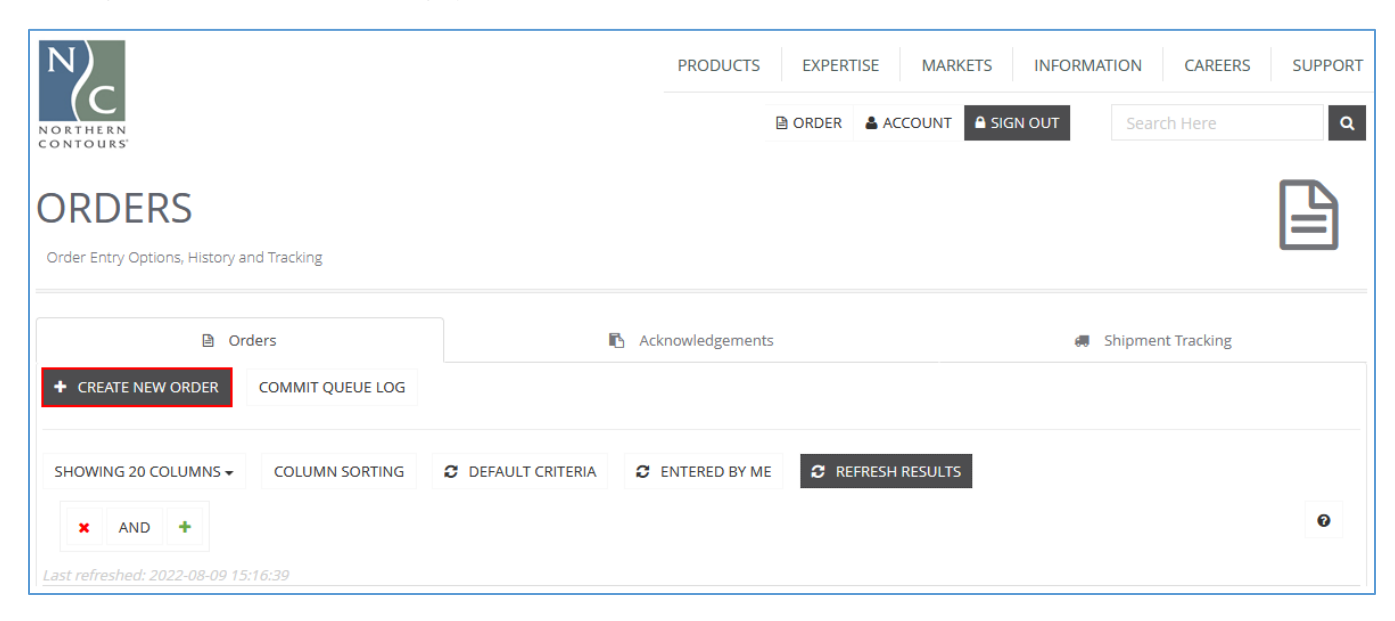

New orders open to the Header page. All required fields in each step must be completed in order to move on to the next.

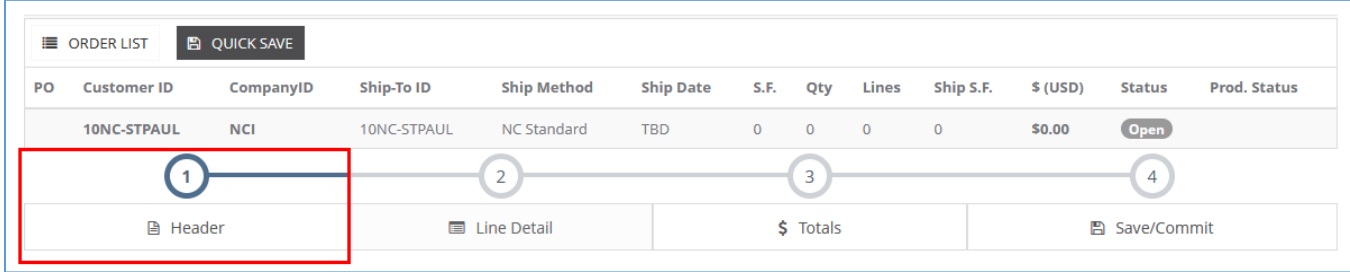

## Step 1: Completing the Header

#### <span id="page-11-0"></span>Ship-to Address

Required fields are marked with an asterisk  $(*)$ .

#### BILL TO and SHIP TO

Addresses are defaulted based on your customer account. Bill-to address cannot be changed in the order entry tool. Contact your customer care representative if this is needed.

SHIP TO address can be changed using the type-ahead search field. Recurring addresses are set up in Northern Contours' system as permanent ship-to addresses and are available for selection in this field.

To add a new address:

Click NEW ADDRESS and choose the address type, RECURRING or DROP SHIP. If the new address will be used more than once/on an ongoing basis, choose RECURRING. If the new address is expected to be used only once, click DROP SHIP and then complete the new address form.

Note: the use of drop ship addresses is enabled on customer accounts on an asneeded basis. If drop ship addresses have not been enabled for your account yet, you will see a message indicating such drop down from the top-right corner of the browser window. Upon request, your customer care representative will coordinate with an onboarding specialist to enable this option for your account.

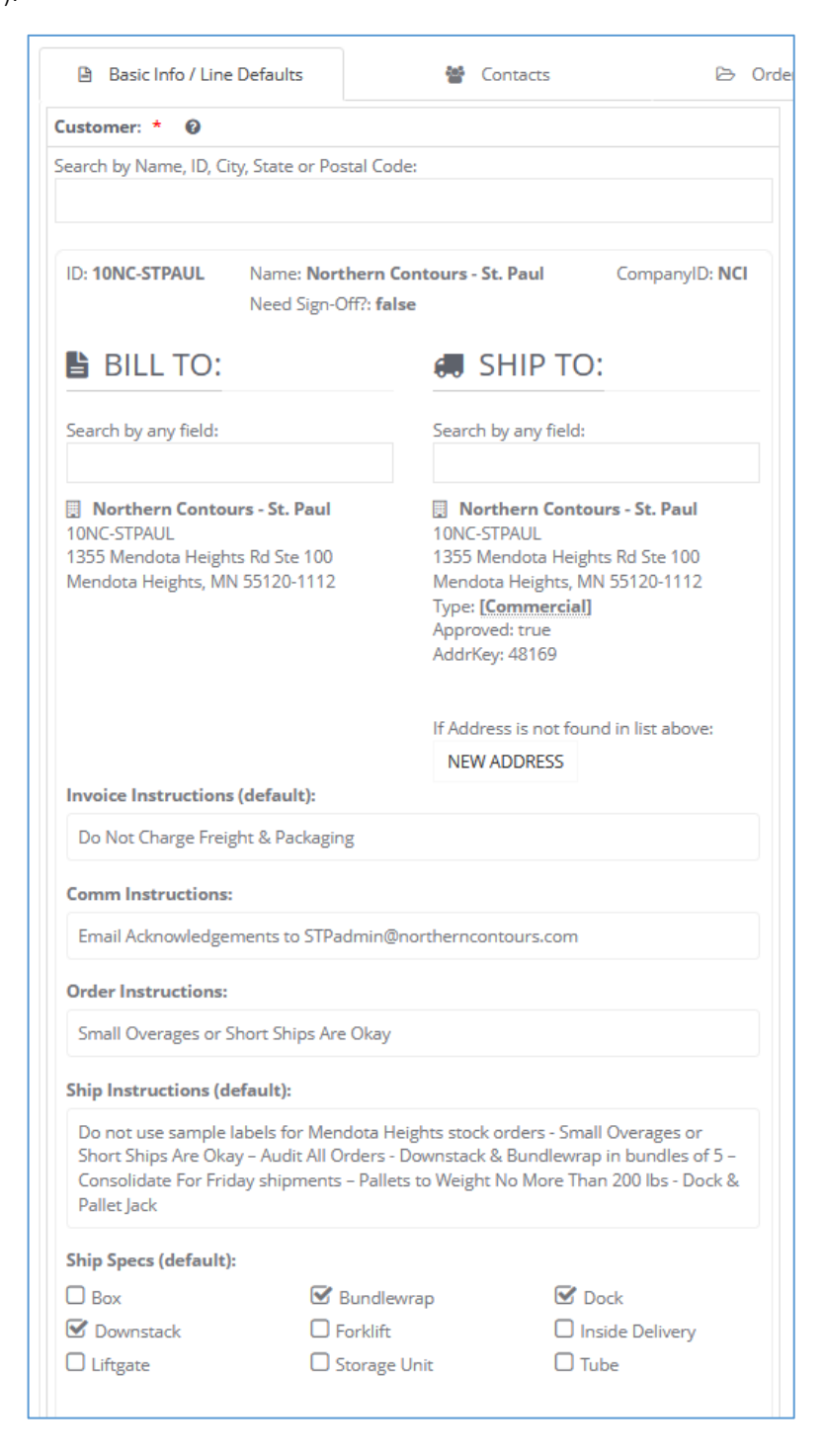

### Step 1: Completing the Header

### Packaging and Shipping Specifications

Default instructions and specs for Shipping and Packaging are associated with the selected ship-to address and displayed below it on the left side of the Header screen.

Ship instructions, packaging instructions, and specs can be overridden as needed on an order-by-order basis using the corresponding fields on the right side of the screen by clicking the Override Default? checkbox and populating the fields and/or making selections.

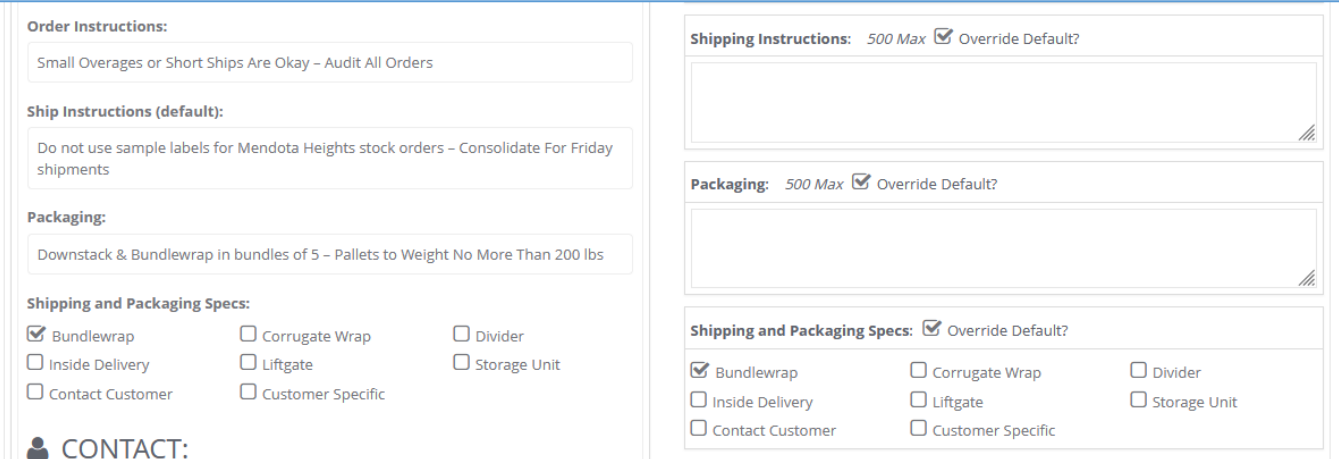

### Step 1: Completing the Header

### Order Type, Proposal, PO Number, Ship Date

Required fields are marked with an asterisk (\*).

Order Type is set to Standard by default. Sample order type is available for selection. Proposal field is used to identify the pricing to be applied to the order. If you have special pricing set up for the product you are ordering, choose the appropriate proposal (quote) ID and name from the droplist. Otherwise, choose your standard discount option from the drop-list.

PO is your Purchase Order number/name.

Ship Method is set by default during your onboarding process. This can be changed per order as needed.

#### Requested Ship Date should be

selected if your order must ship on a certain date. This field is also used to indicate rush orders. Ship Date will appear as TBD until the order has been reviewed by Schedulers and committed to production.

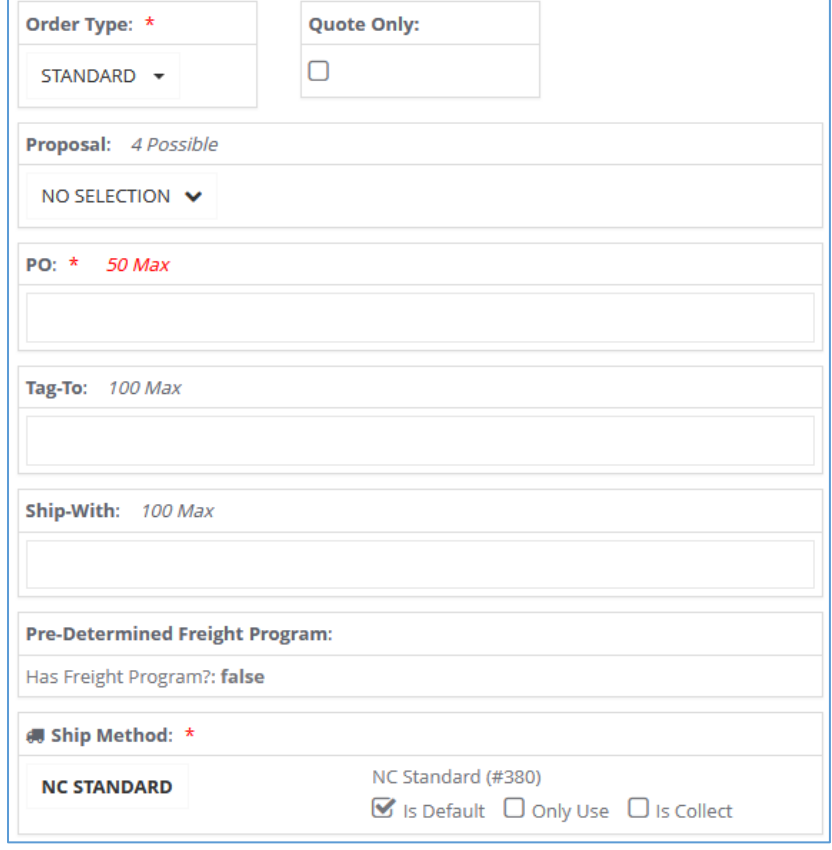

#### **Requested ShipDate:**

Selection of certain ship dates may result in rush charges; See Service Policy Brochure for details; Lead time for an order is determined using business days (Monday through Friday) and work hours of 8:00am - 4:30pm central time;

#### 雦

Ship Date: \*

**論TBD** 

### <span id="page-14-0"></span>**Overview**

When Header selections are completed, click the Line Detail tab to move to the next step.

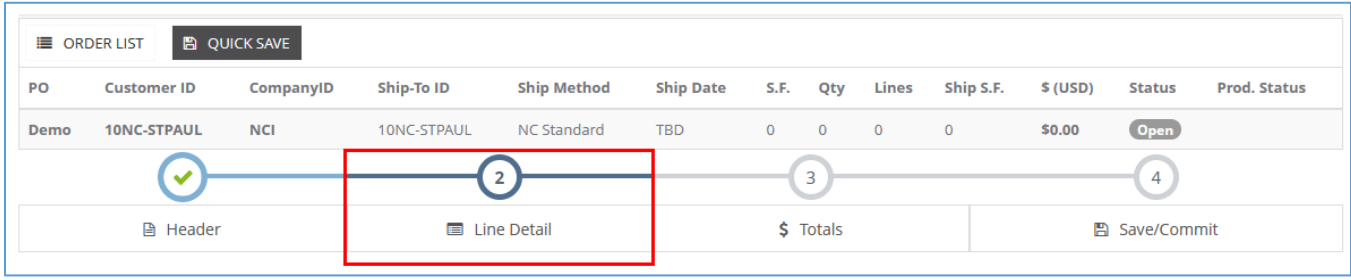

The Line Detail Editor is your product configurator. Required fields within each section are marked with an asterisk (\*). Possible selections in each field are filtered by selections made made in previous fields. Your selections are validated as you progress through line configuration. Use the QUICK SAVE button to save progress at any time.

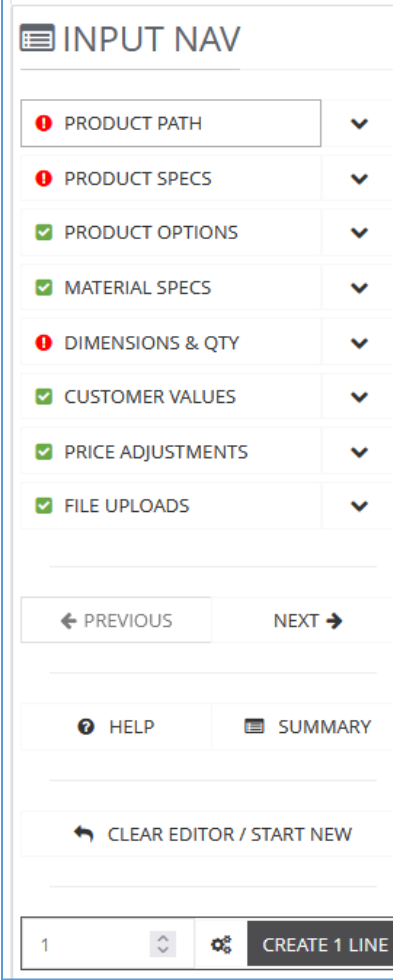

#### Line Detail Editor sections:

Product Path - Product Line or Part Number selection is made. If using part numbers, Product Line will automatically populate after the part number is selected.

Product Specs - Type, Profile, Style, etc. attributes of the product are selected.

Product Options - Options like Fingerpulls, Hinge Boring, and other product attributes are selected.

Material Specs - Face and back material selections are made. Material selectors are type-ahead search fields; type in the name or ID number of the material. To select from a list of possible materials, click the ? (question mark button) to the right of the search field.

Dimensions & Qty - Assign a quantity, width, height, and depth (depending on product) to the line configuration. For orders where multiple lines will have the same configuration except for the quantity and dimensions, leave these fields blank. (More details on next page.) Customer Values - Enter any Line Comment, Drawing #, Location, or Serial # associated with the line configuration. For orders where multiple lines will have the same configuration except for these values, leave these fields blank. (More details on next page.) File Uploads - Attach a file to a specific order line.

Use the CREATE 1 LINE button to add a line for the configured product to the order.

### Multiple Lines at Once

You can create multiple lines from the configuration by changing the number of lines in the field to the left of the CREATE 1 LINE button.

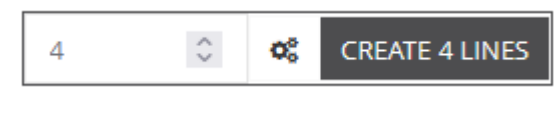

Adding multiple lines at once will allow for quick entry of quantity, width, and height in the line detail grid.

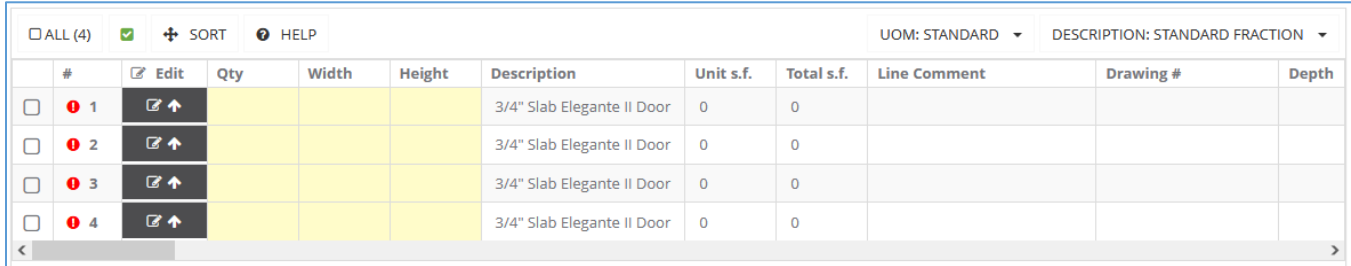

After adding your first set of lines, you can return to the Line Detail Editor and change the product type (from Door to Dwr, for example) and create additional sets of lines for each configuration required for the order.

Note: your selections in the Line Detail Editor are retained after lines are created. When you change an input selection to adjust the configuration for your next line or set of lines, some fields may clear and require a new selection and others will retain their value, depending on how you are changing the line configuration.

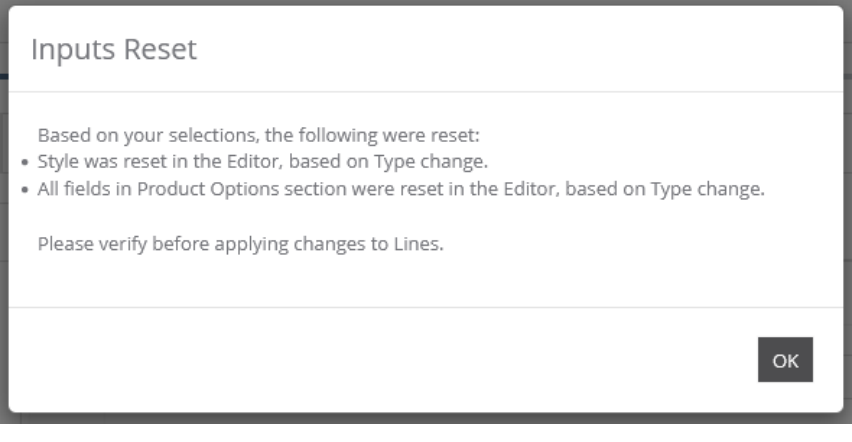

### Line Detail Grid & Line Validation

Qty, Width, Height, Depth (when applicable), and all fields in the "Customer Values" input list (Line Comment, Drawing #, Location, etc.) can be entered directly in the line detail grid. Some of these values can also be imported to the grid from an order form or via quick import (see next page).

Unit of measure (UOM) is assigned to your customer account during the onboarding process and can be changed as needed in the line detail grid. Dimension values are validated based on your UOM selection.

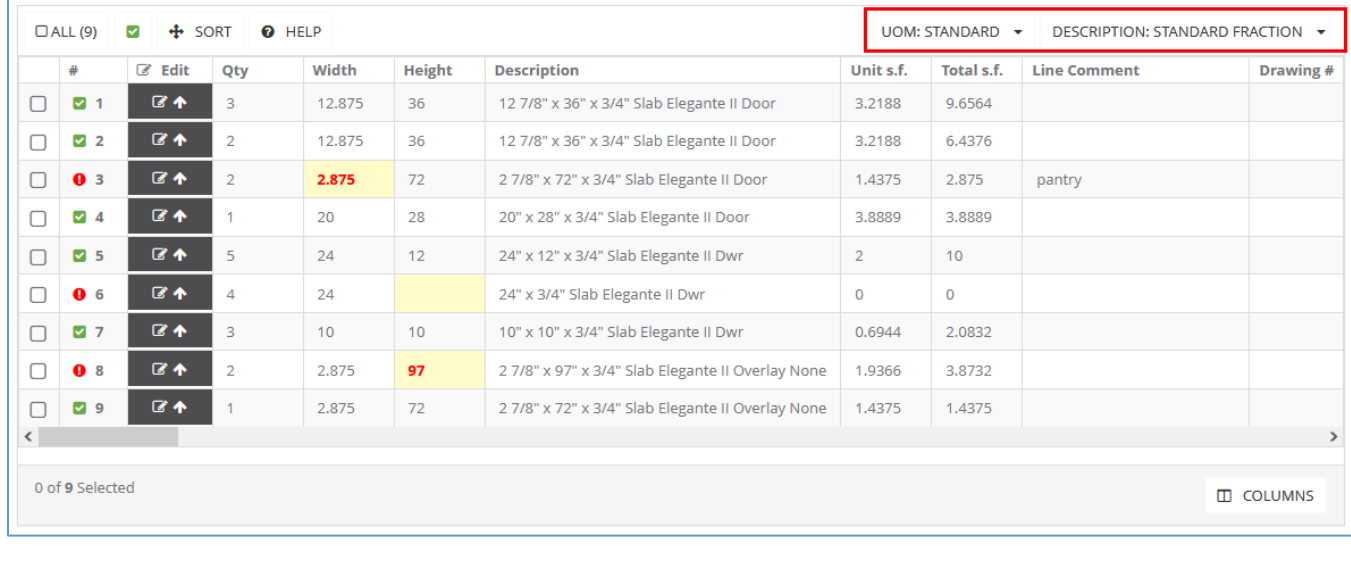

- Indicates a valid line configuration. Indicates an invalid line configuration.
	-

Hover your cursor over the red alert bubble to see the problem field(s). Invalid inputs are highlighted yellow/and or display the invalid value in red text.

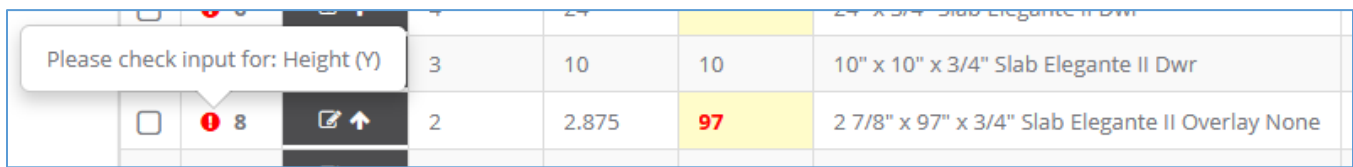

Clicking on a dimension field will display the acceptable size range for the configured product.

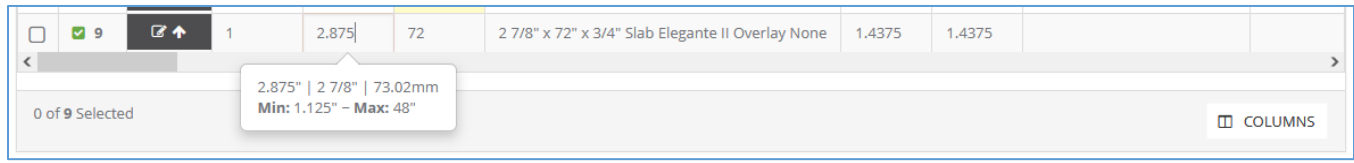

### <span id="page-17-0"></span>Quick Import of Data into the Grid

Line quantity, dimensions, and some other fields can be imported into the line detail grid via the Import Files tab within the Line Detail section of the order entry tool.

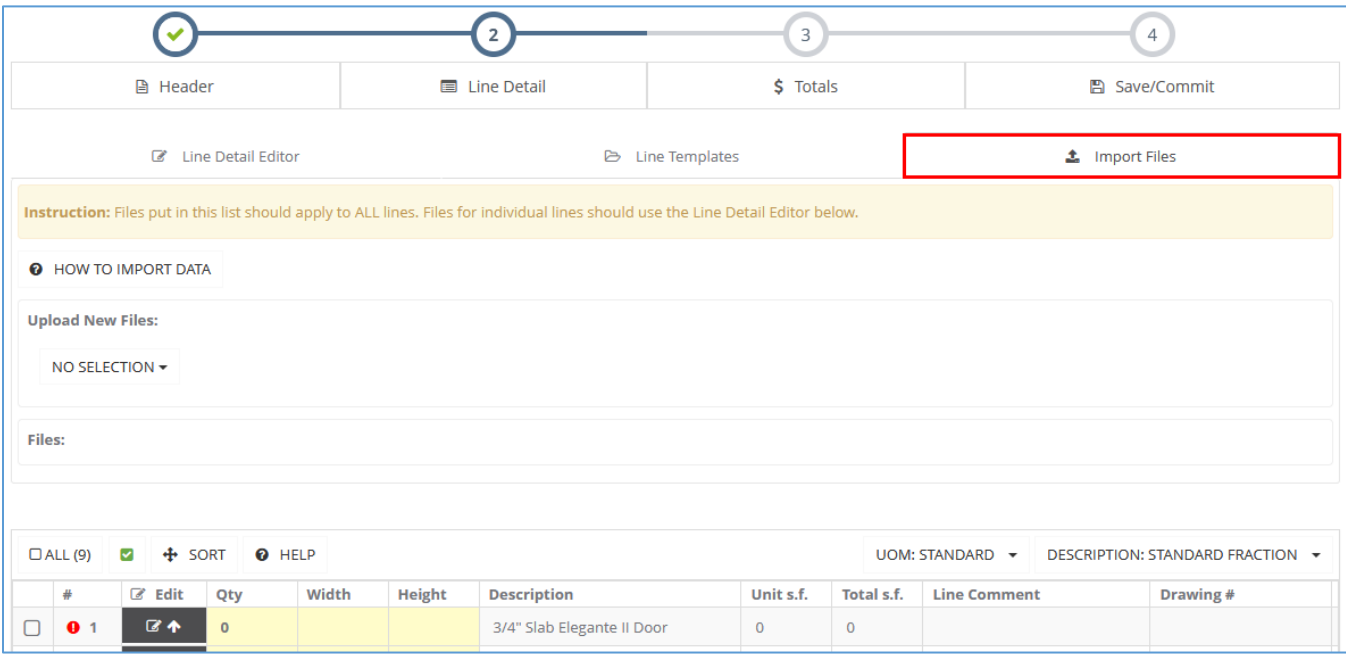

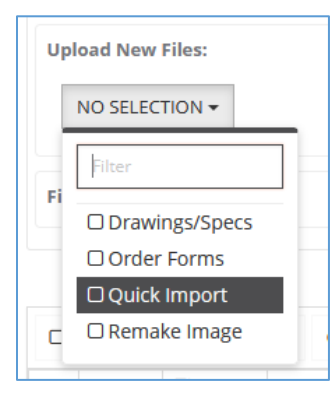

Г

Quick Import allows you to import the quantity, width, height, depth, and Customer Values fields into the line detail grid.

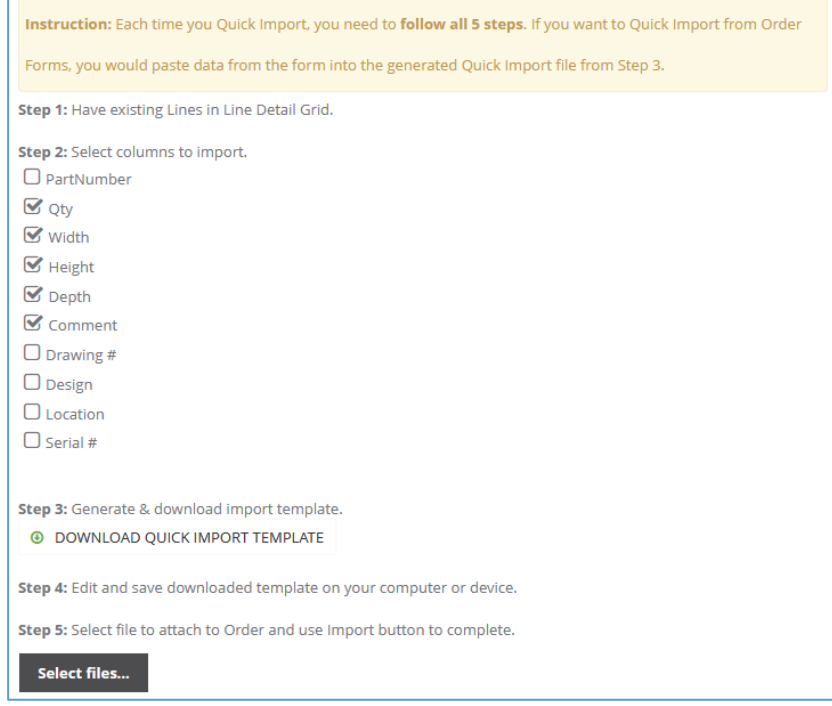

### Quick Import Template

Follow the on-screen instructions to design your quick import template (steps 1-2 in the image on the previous page). Clicking Download Quick Import Template in step 3 will download an .xls file. Enter your order line data into this template and save to an accessible location on your computer or device.

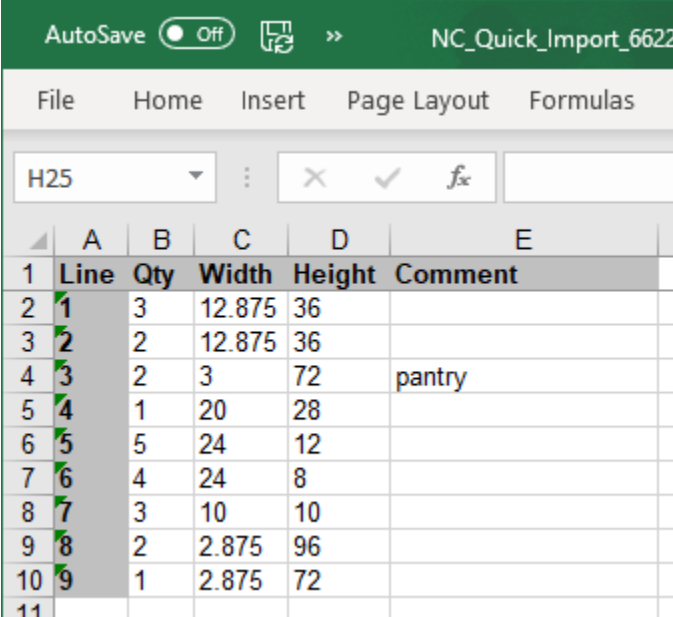

Dimension values can be entered as fraction or decimal and should match the UOM selected in the line detail grid.

Note: it is recommended to copy and paste quantity and dimension values from their source (order form or PO file) when possible to minimize data entry errors.

When the Quick Import template is complete and saved to your device, click Select files... in step 5 to upload the file.

Important: the option to import this file will only be available during the session that the file was generated. You will not be able to import it if you leave the order and re-open it later.

After the file uploads, you can optionally rename the file before saving it to the order. Click Save.

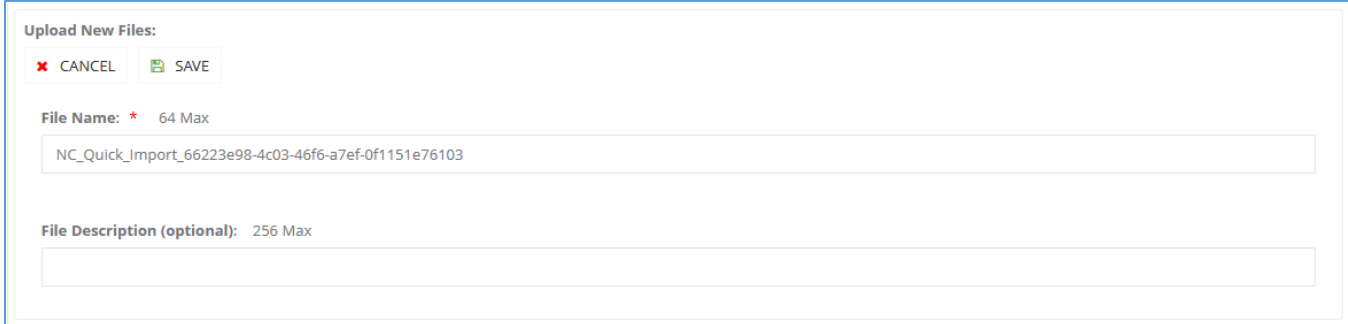

#### The option to Import is now available.

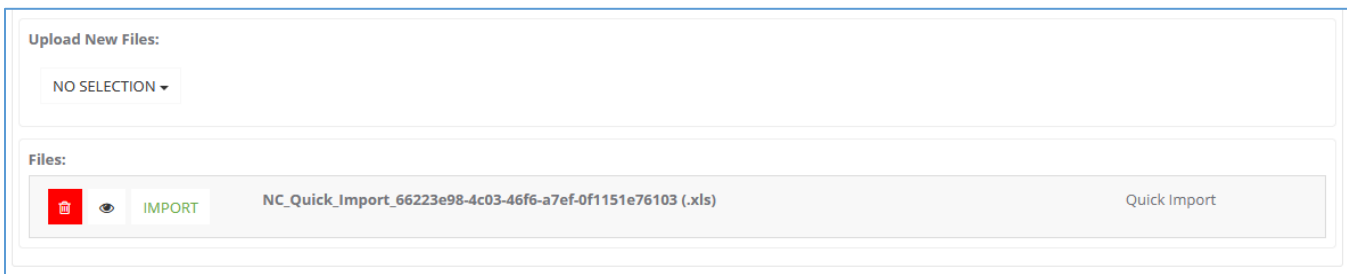

### Quick Import Results

You will be prompted to confirm the import action.

During the import, the line detail grid will be populated with the values from the quick import file and each order line will be revalidated.

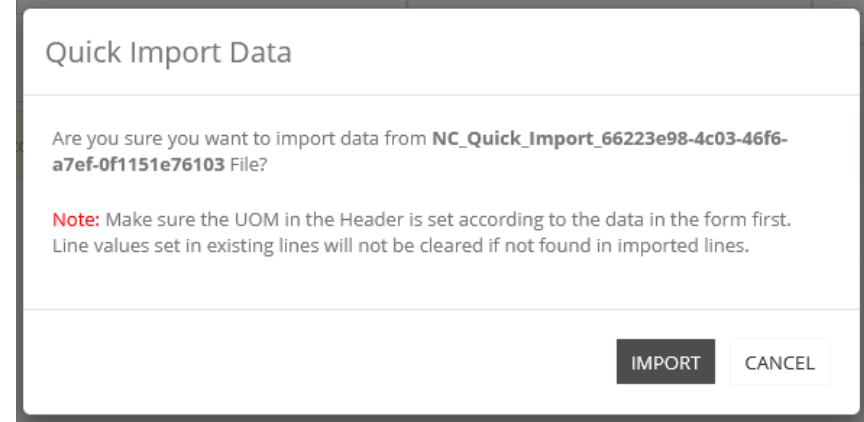

#### The system will notify you when processing is complete. Refer to in-line validation to ensure all lines are valid.

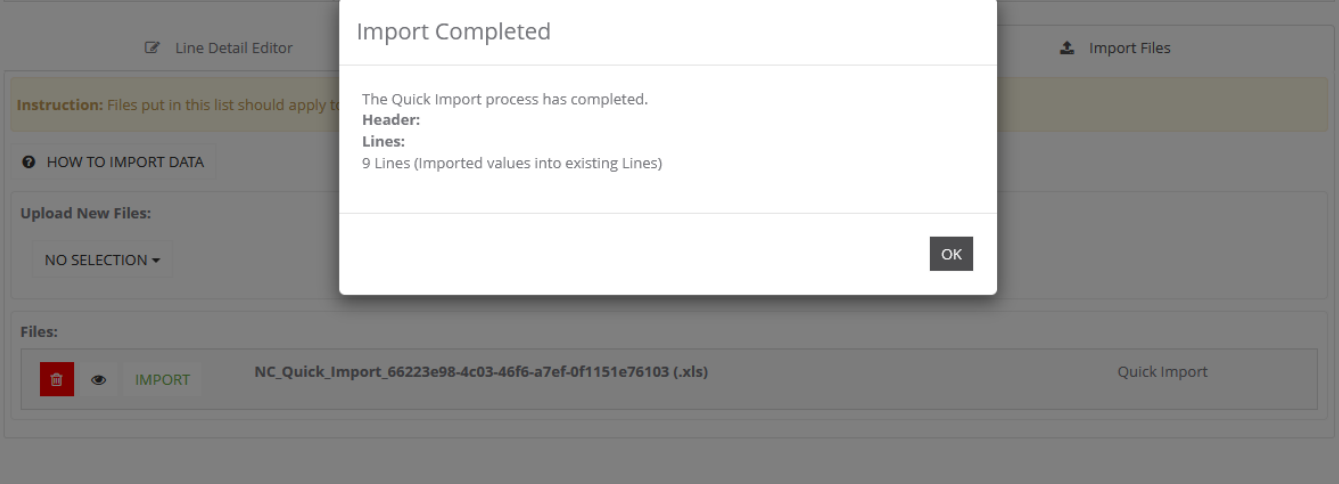

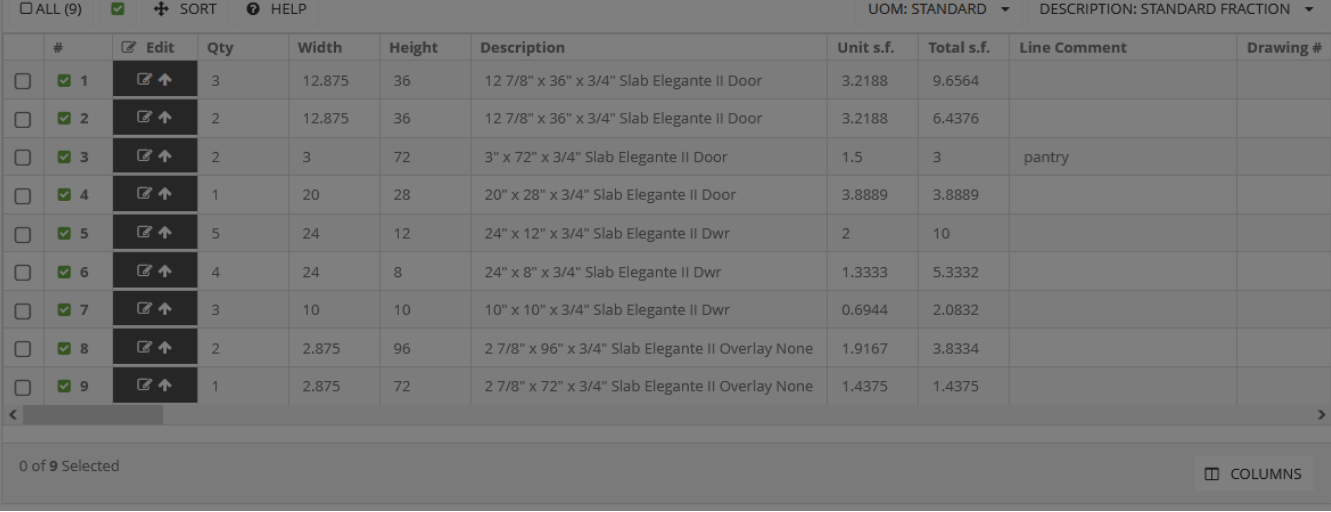

### Upload Other Files for Reference

Additional reference files can be imported to the order. Select your file type from the drop-list and follow the onscreen prompts to save the file to your order.

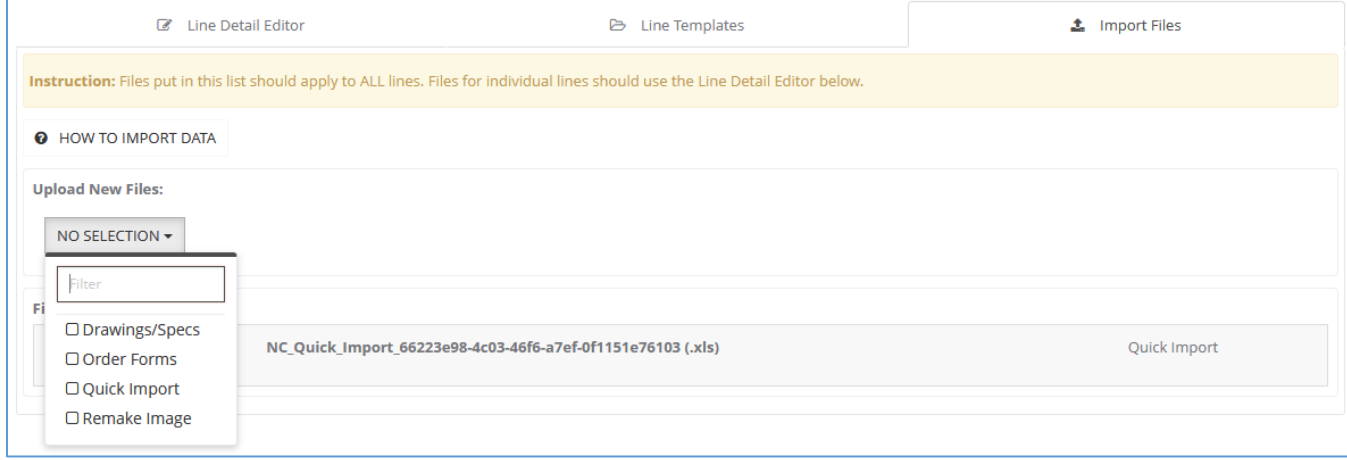

## Step 3: Pricing Your Order

#### <span id="page-21-0"></span>Overview

When line configuration is complete, click the **Totals** tab to move to the next step.

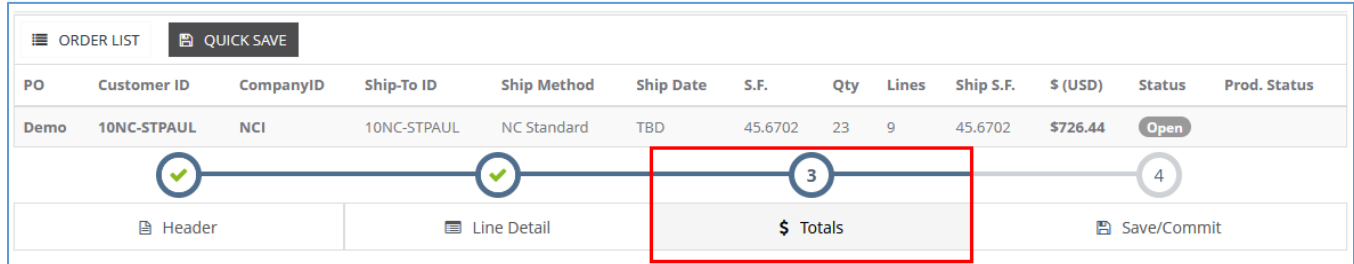

Optional Batch Processing may be available. Use this feature if you have multiple orders in an Open status that you need to price and commit together. Otherwise, click NO, ONLY PRICE/COMMIT THIS ORDER to bypass this feature and proceed to price and commit the current/open order (recommended).

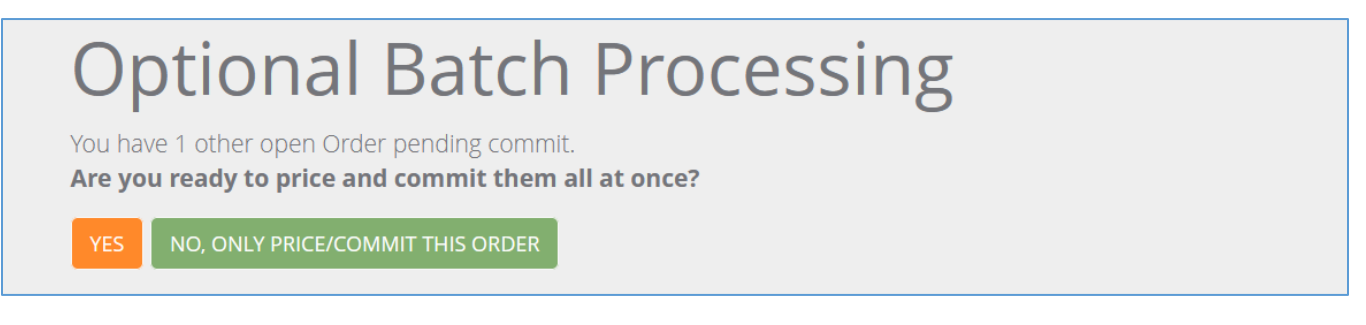

#### Single Order Processing

Recommended method. Click NO, ONLY PRICE/COMMIT THIS ORDER when encountering Optional Batch Processing to proceed with pricing and commit an individual order.

#### Batch Processing

Use this feature if you have multiple orders in an Open status that you need to price and commit together to meet a price break or for freight purposes. Click YES to proceed with batch pricing and commit.

On the next screen, a list of possible orders to batch is presented. Select all orders to batch price and commit, then click PROCEED BATCH PRICING.

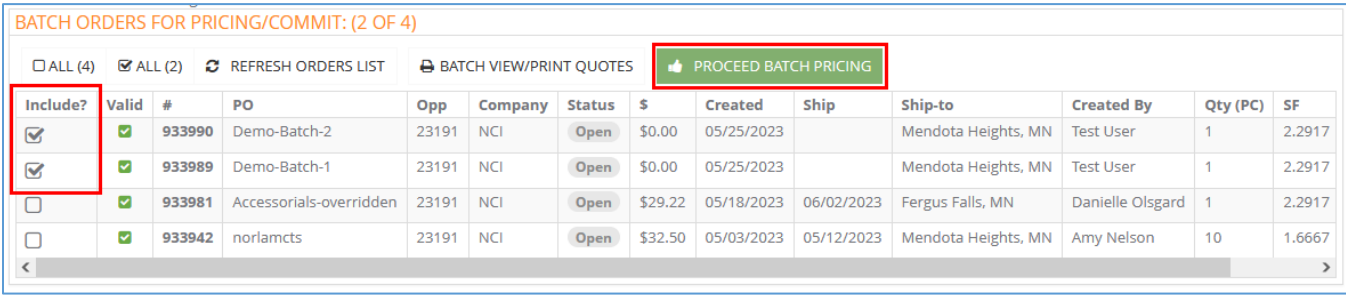

## Step 3: Pricing Your Order

### Review Your Pricing and Download Quote

Be sure to review pricing for accuracy and note any upcharges that may apply.

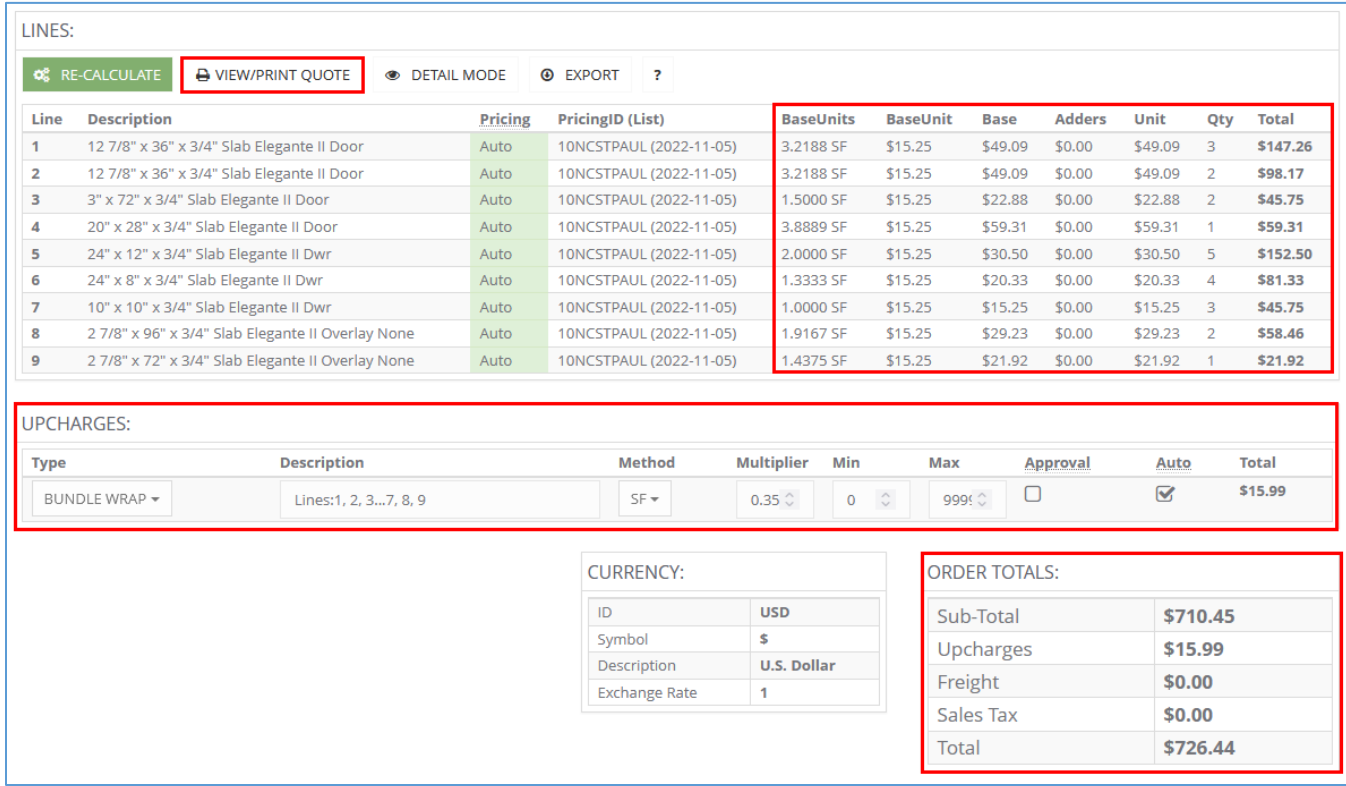

Unless assigned to an established freight program, freight will be listed as \$0.00 and actual freight charges will be billed when your order ships.

Click the VIEW/PRINT QUOTE button to download a PDF version of the price quote.

If you batch processed orders, expand the BATCH ORDERS FOR PRICING/COMMIT section and click BATCH VIEW/PRINT QUOTES to download a PDF file containing price quotes for all orders in the batch.

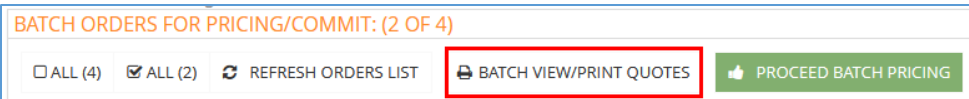

Pricing the order(s) automatically saves a new version of your order(s) with pricing applied.

If you are ready to submit your order for production, move on to the next step.

# Step 4: Submitting Order for Production

### <span id="page-23-0"></span>Order Sign-Off and Submitting Your Order for Production

When you are ready to submit your order, click the Save/Commit tab to move to the final step.

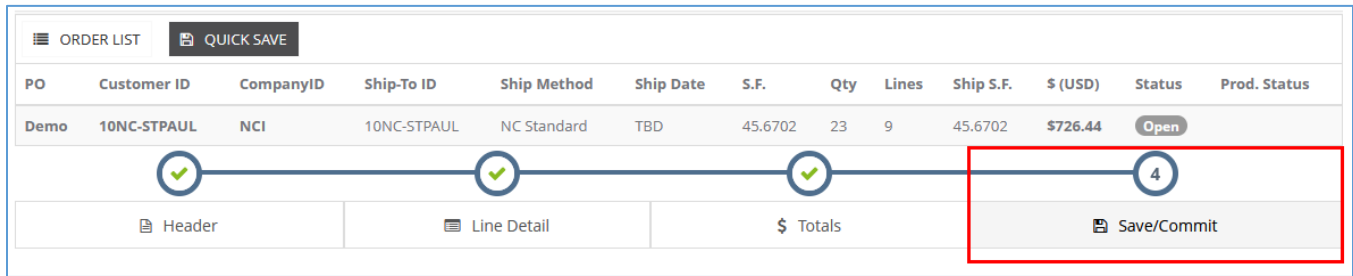

#### Requesting Sign-Off

If your customer account requires a sign-off on orders prior to submitting for production, the REQUEST SIGNOFF button will be enabled on this page. Click the button to intiate the sign-off process. This action triggers an automated email to the order sign-off recipients identified for the customer account and the order status changes from Open to Needs SignOff.

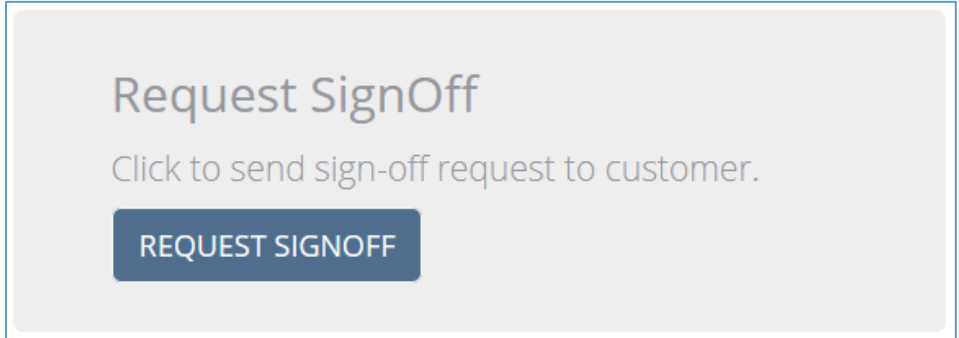

The automated email contains high-level order information and the price quote is attached to the message for customer review. When ready to approve, online order entry users can click the link in the email which brings them to the Northern Contours website where, after logging in, they will be directed to the Save/Commit page to approve the order. Alternatively, users who are already logged in or choose not to click the link in the email can navigate to the order list, open the order, click Save/Commit, and they will be presented with the same option to approve the order.

## Step 4: Submitting Order for Production

### If Changes to the Order Are Needed Before Sign-Off

If changes need to be made to the order prior to approval, the Customer Care Representative (CCR) for the account should be contacted directly. CCRs have the ability to edit orders that are in a Needs SignOff status. External (customer) users of online order entry are no longer able to edit an order after sign-off has been requested.

### Approving the Order

To approve the order for production, the online order entry user clicks APPROVE ORDER on the Save/Commit page. This action triggers an automated email to the CCR assigned to the customer account and the order status changes from Needs SignOff to Has SignOff.

# Approve Order

Click to approve order for production. This notifies your Customer Service Rep.

**APPROVE ORDER** 

# Step 4: Submitting Order for Production

### When Order Sign-Off is Not Required

On the Save/Commit page, sign-off steps are disabled (buttons are greyed out) and the Commit button is enabled. When external (customer) users of online order entry click Commit, the order status will change from Open to Submitted, and the CCR assigned to the customer account will be notified via an automated email.

<span id="page-25-0"></span>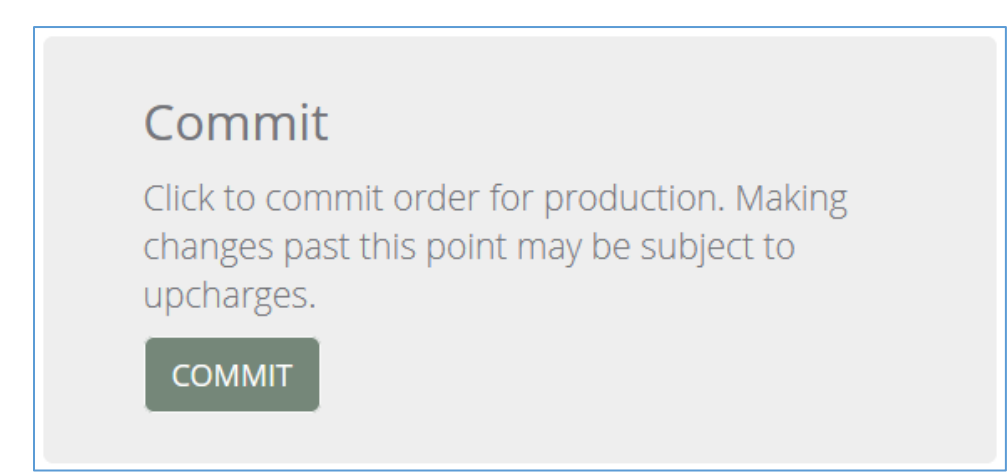

Order Status Flow

### Order Status Sequence in Online Order Entry

The following diagram outlines the order status flow in online order entry.

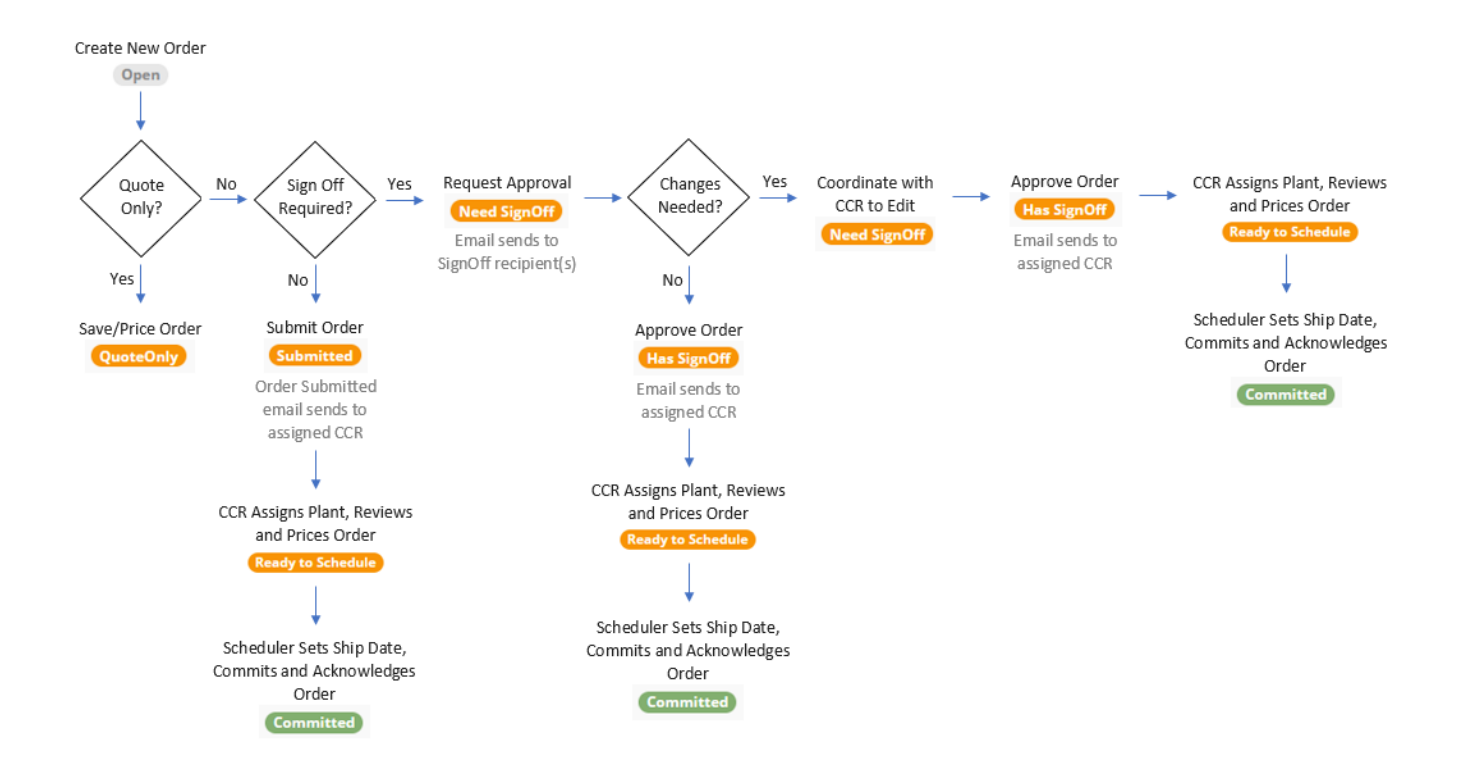

### Order Acknowledgement

### <span id="page-27-0"></span>Accessing the Order Acknowledgement

Once an order is committed for production, an order acknowledgement becomes available for download from Northern Contours' online order entry tool. The acknowledgement report is available from two or three different areas within the tool depending on user privileges.

#### Save/Commit Page

Employees of Northern Contours are exposed to the acknowledgment in the Commit Log section on the Save/Commit page immediately after an order is committed for production.

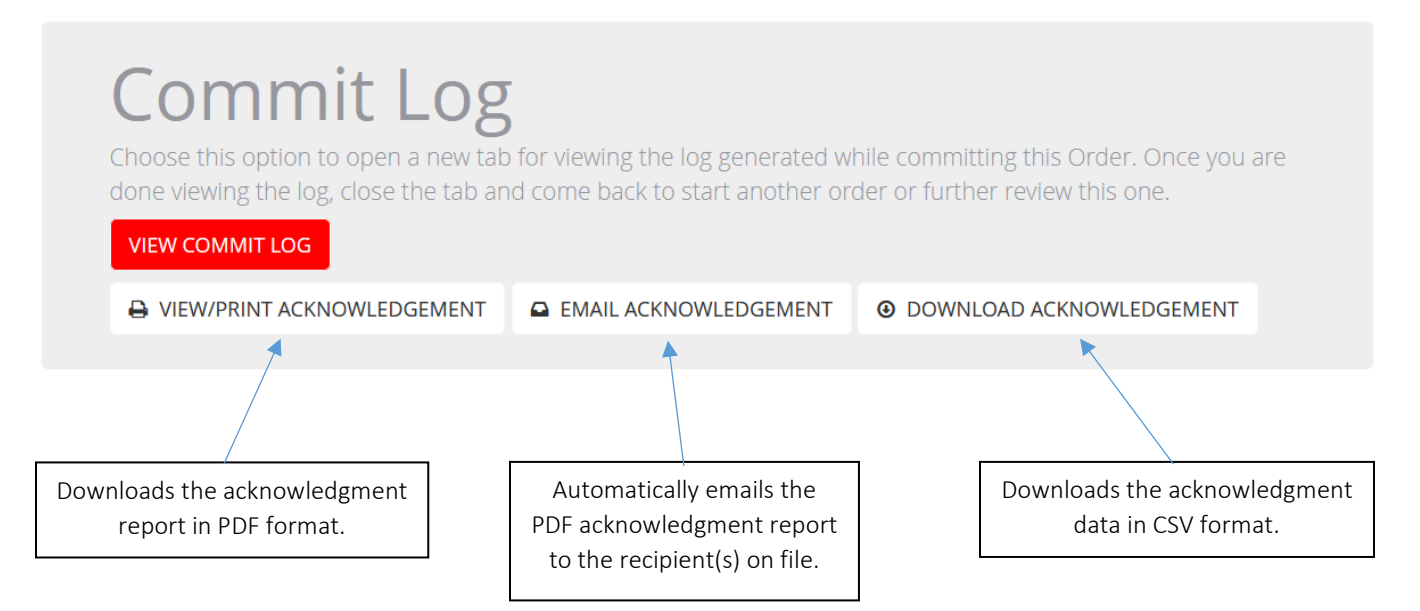

For orders committed in a batch, two additional actions are available in the "Included Orders for Batch Commit" summary on the Save/Commit page.

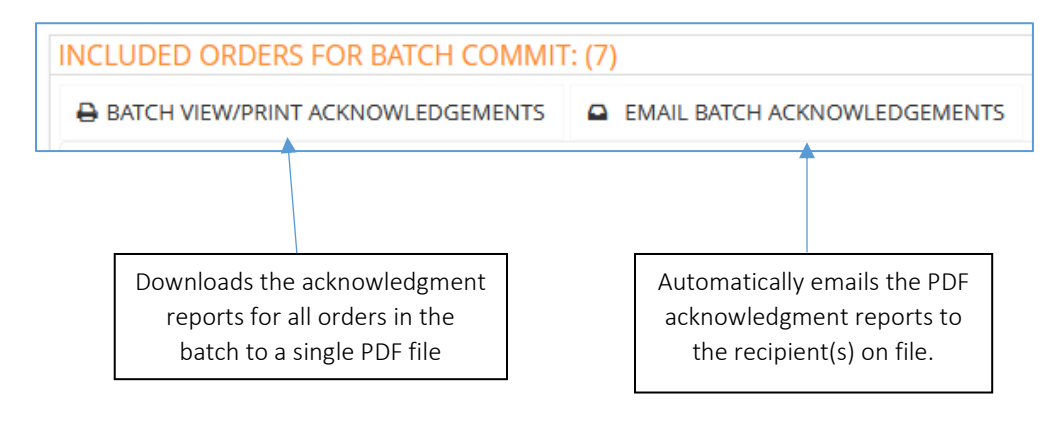

# Order Acknowledgement

#### Order Index

After an order has been committed for production in Northern Contours' online order entry tool, users can download the acknowledgement report in PDF format from the order list.

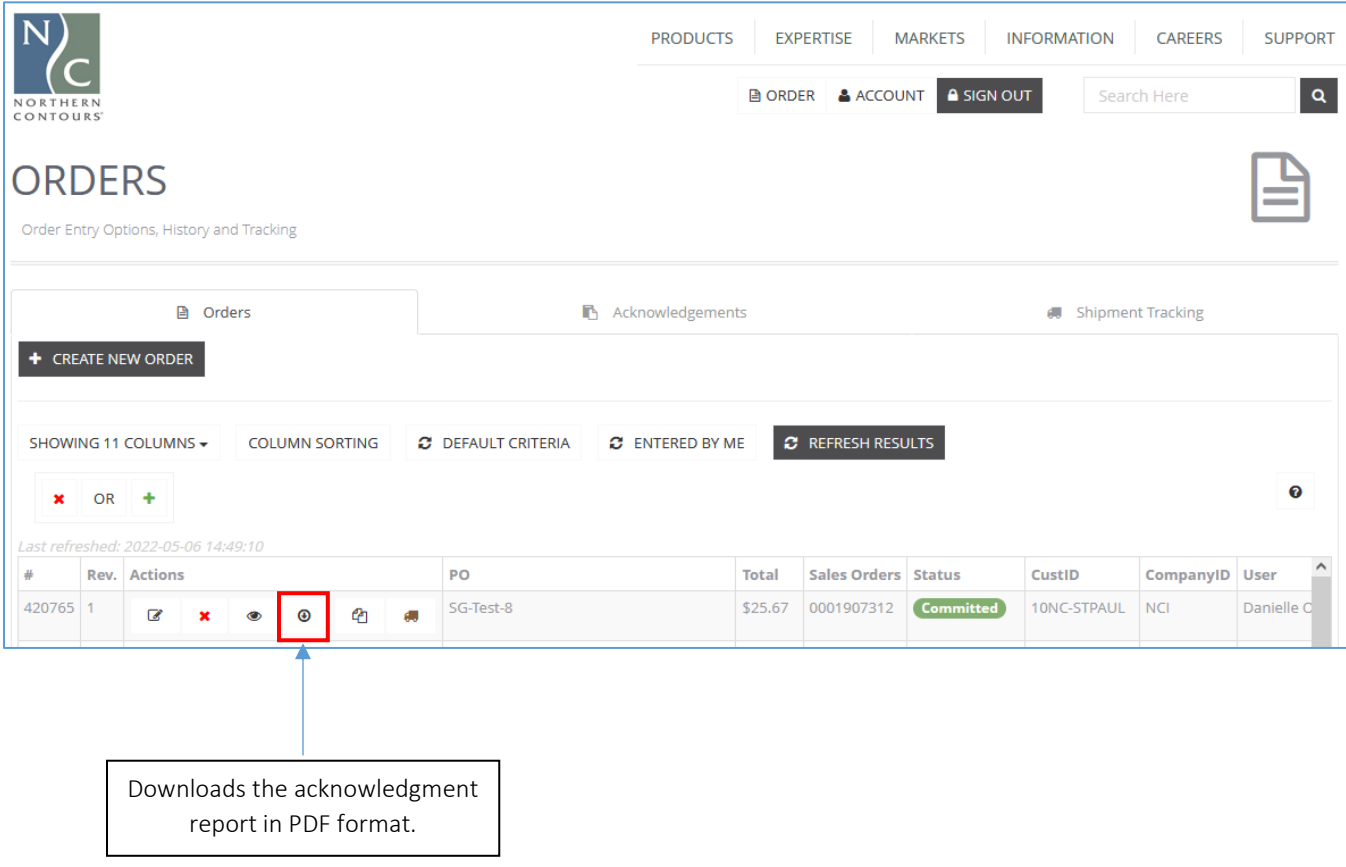

## Order Acknowledgement

#### Acknowledgements Tool

Employees and customers of Northern Contours have access to the Acknowledgements tool in online order entry. This feature allows the user to search for a customer, select any recently committed orders that acknowledgements are needed for, and automatically email the acknowledgement reports in a single PDF file to the recipient(s) on file.

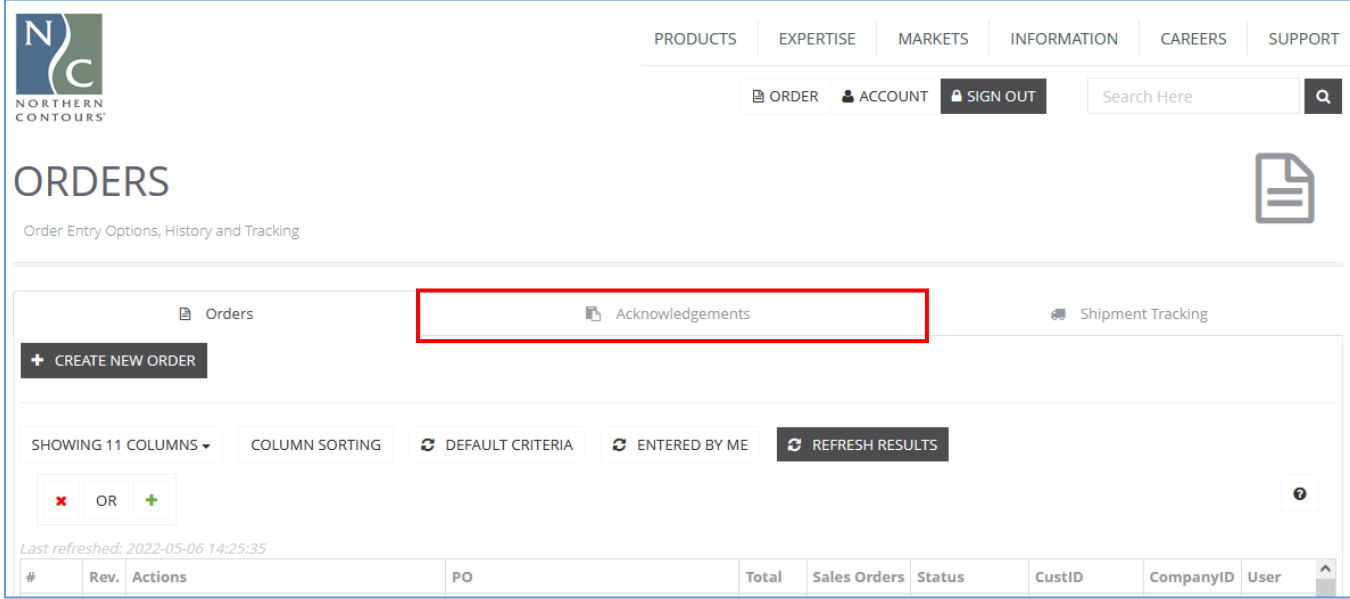

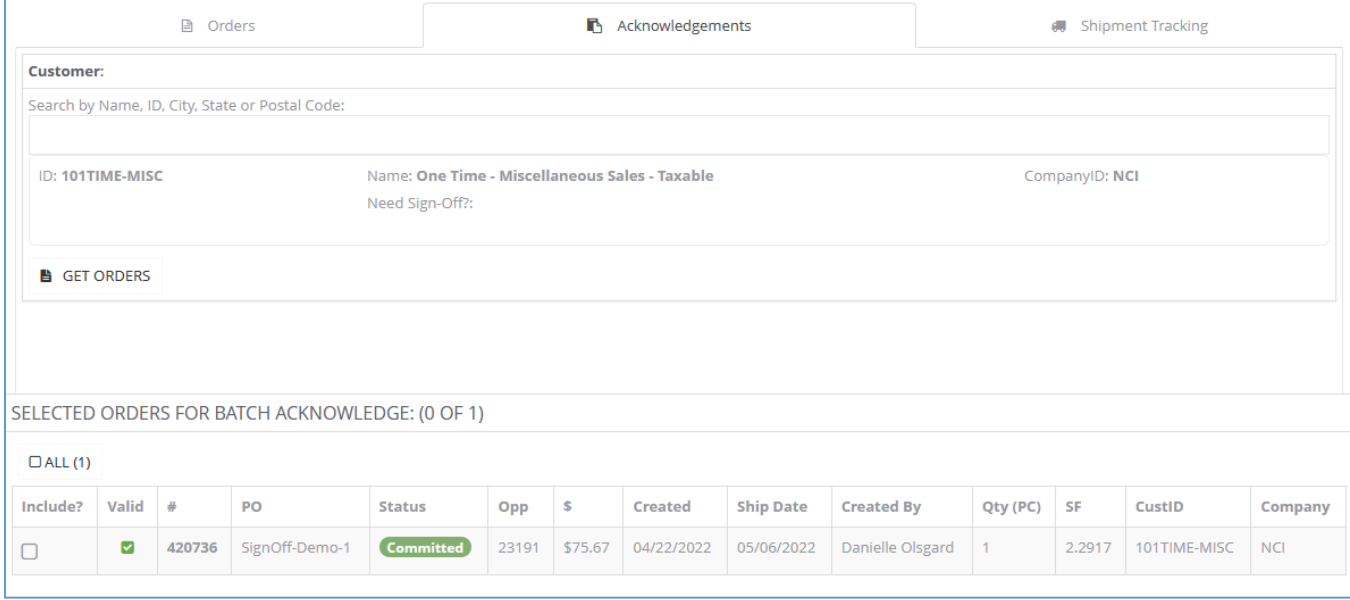

### Post-Commit

### <span id="page-30-0"></span>Ship Date TBD for Orders on Credit Hold

If an order goes on hold after it is committed, the ship date will be displayed as TBD in the user interface of the online order entry tool, in the acknowledgement email, and on the acknowledgement report.

Once an order is released from credit hold the ship date is available for viewing and the order acknowledgement can be re-issued as needed.

### Order Changes

Once an order is committed for production it cannot be edited in the online order entry tool. If changes to an order are needed, the Customer Care Representative (CCR) for the account should be contacted.

#### Canceling an Order

If an order needs to be cancelled after submission, navigate to the order list and click the Cancel Order action button on the order record.

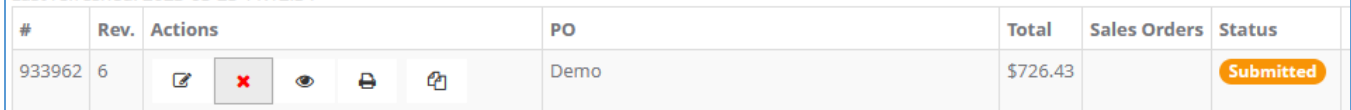

The order status will change to Cancel Pending and an automated email will be sent to the CCR, who will review and, depending on the production status of the order, complete the cancellation or provide other alternatives.

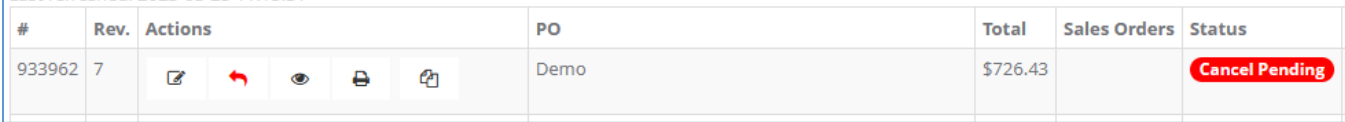

# Document Revision History

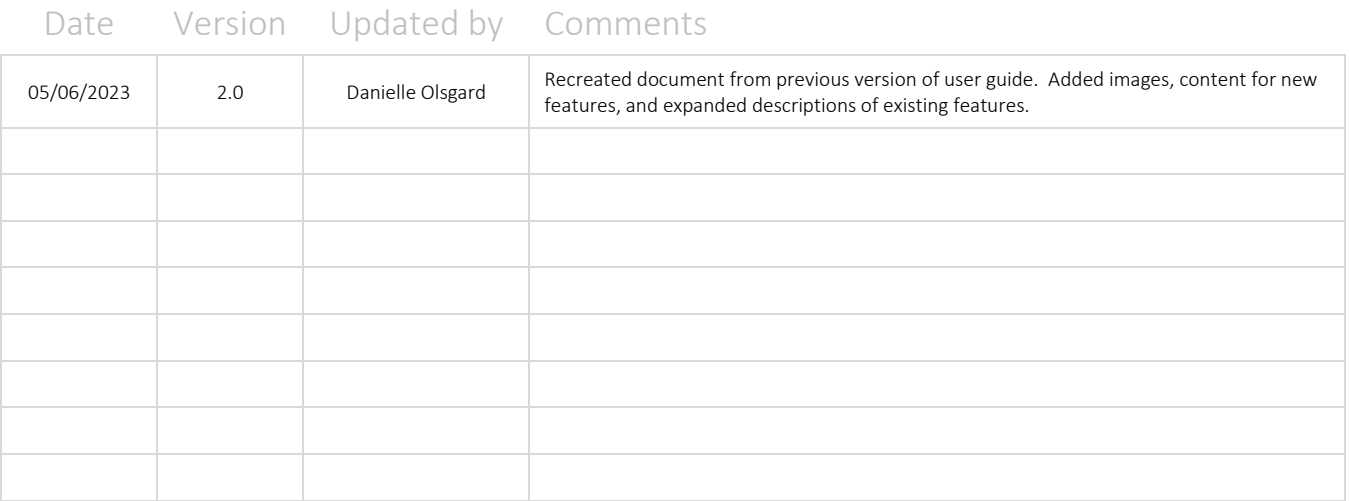